## EasyCUT XP **-** Bedienung / Referenz

<span id="page-0-0"></span>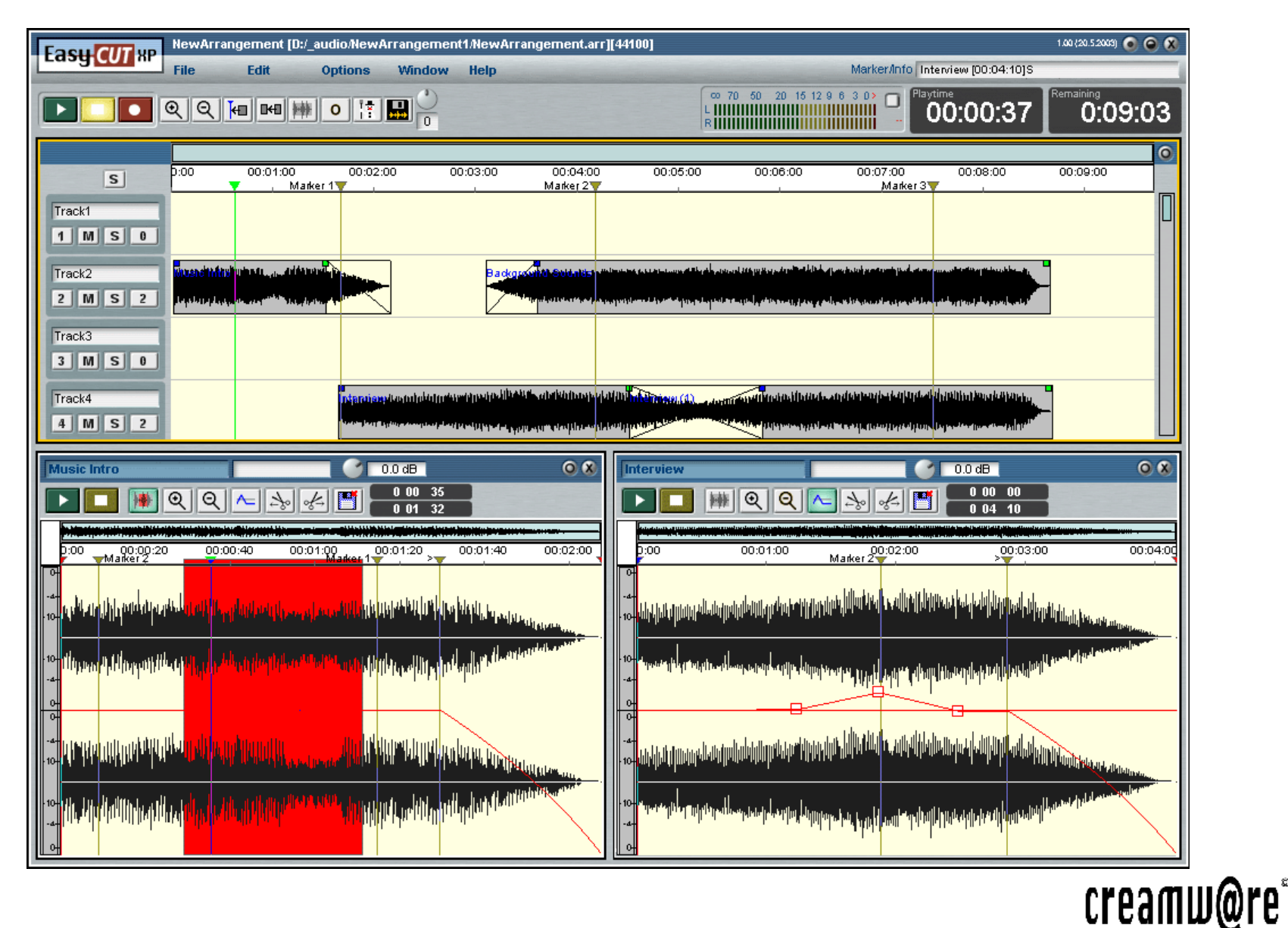

## **Inhalt**

#### <span id="page-1-0"></span>**[Einführung](#page-3-0)**

**[Key Features](#page-3-0)** [Hinweis zur Bildschirmauflösung](#page-3-0) **[Zum Benutzerhandbuch](#page-3-0) [Starten der Software](#page-4-0)**

### **[Allgemeine Funktionen und](#page-4-0) [globale Elemente](#page-4-0)**

**[Erstellen / Öffnen eines Arrange](#page-4-0)[ments](#page-4-0)**

**[Die Bedienoberfläche - Übersicht](#page-5-0)**

#### **[Menüs](#page-6-0)**

[Das Menü File](#page-6-0) [Das Menü Edit](#page-7-0) [Das Menü Options](#page-7-0) [Das Menü Window](#page-8-0) [Das Menü Help](#page-8-0)

#### **[Das Transportfeld](#page-8-0)**

#### **[Der Aufnahmedialog](#page-9-0)**

[Die Elemente des Aufnahmedialogs](#page-9-0) [Recording Options](#page-11-0) [Ablegen des aufgenommenen Samples](#page-12-0)

#### **[Der File Browser](#page-13-0)**

**[Navigation](#page-14-0)** [Grundsätzliches zu den Cutlists](#page-14-0) [Menüs im File Browser](#page-15-0) [Menü Dir](#page-15-0) [Menü Edit](#page-15-0) [Menü Filter](#page-15-0) [Der Sample Player](#page-16-0)

#### **[Einstellen von Reglern](#page-17-0)**

#### **[Der Arranger](#page-18-0)**

#### **[Überblick der Bedienoberfläche](#page-19-0)**

#### **[Globale Bedienelemente](#page-20-0)**

[Output-Anzeige](#page-21-0) [Die Positions-Anzeige](#page-21-0) [Das Feld Marker / Info](#page-21-0)

#### **[Die Tracks](#page-22-0)**

[Der Trackkopf](#page-22-0)

#### **[Zoomen](#page-23-0)**

#### **[Samples](#page-25-0)**

[Samples einladen](#page-25-0) [Samples selektieren](#page-26-0) [Das Kontextmenü selektierter Samples](#page-27-0) [Samples bewegen](#page-28-0) [Freeze / Melt sample\(s\)](#page-28-0) [Samples entfernen](#page-28-0) [Samples kopieren](#page-29-0) [Split Samples](#page-30-0) [Resize](#page-31-0)

#### **[Fades](#page-31-0)**

- **[Crossfades](#page-32-0)**
- **[Normalisieren](#page-33-0)**
- **[Merge](#page-34-0)**
- **[Mpeg Options](#page-35-0)**
- **[Sample Info](#page-36-0)**
- **[Marker](#page-37-0)**
- **[Snap](#page-38-0)**
- **[Loop](#page-39-0)**
- **[Skip Samples](#page-40-0)**
- **[O-Ton-Modus](#page-41-0)**

#### **[Der Cutter](#page-43-0)**

**[Überblick der Bedienoberfläche](#page-44-0) [Buttons und Anzeigen im Cutter](#page-45-0)**

#### **[Zoom](#page-47-0)**

#### **[Regions](#page-48-0)**

[Erzeugen von Regions](#page-48-0) [Schnittopreationen - Das Kontextmenü einer](#page-48-0) [Region](#page-48-0) [Der Region Dialog](#page-49-0) [Einfügen einer Region](#page-50-0) [Das Kontextmenü des Unskip-Markers](#page-50-0)

#### **[Marken im Cutter](#page-51-0)**

**[Ein- und Ausblenden \(Fade In/Out\)](#page-52-0) [im Cutter](#page-52-0) [Lautstärkensteuerung per Volume-](#page-53-0)[Kurven](#page-53-0) [Die Sample-Lautstärke](#page-54-0)**

**[Mixer STM 2652](#page-55-0)**

**[VU-Meter](#page-56-0) [Panel](#page-57-0) [Master Kanal](#page-58-0) [Kanalzüge](#page-59-0) [Einzelner Kanalzug](#page-60-0) [Headroom](#page-60-0)**

**[Übersicht aller Tastaturkürzel](#page-61-0) [Die Hotline](#page-63-0)**

# <span id="page-3-0"></span>**Einführung**

EasyCUT XP ist ein modernes, leistungsstarkes Schnitt- und Arrangiersystem, das hinsichtlich Aufbau und Bedienung den bewährten CreamWare-Programmen CUTmaster, EasyCUT und WDRCutter ähnelt. Im oberen Teil der Bedienoberfläche sehen Sie den Arranger, in dem Sie Samples auf mehreren Spuren frei platzieren und bearbeiten können, und im unteren Teil den Cutter mit der Darstellung der Wellenform eines angewählten Samples, in dem Sie tief in das Sample hieninzoomen und die verschiedensten Schnittoperationen erledigen können.

Als Hardware können Sie jede beliebige Soundkarte verwenden, die die jeweiligen Sample Rate (32 / 44,1 / 48 kHz) unterstützt.

> **Stellen SIe sicher, dass die Soundkarte in der Window-Systemsteuerung für die Wiedergabe und Aufnahme als bevorzugtes Gerät eingerichtet ist.**

### **Key Features**

- Interne Signalverarbeitung mit 32 Bit für höchste Klangqualität
- Arranger mit maximal 24 Spuren
- Unterstützung unterschiedlicher Dateiformate: Linear Wave, CUTmaster File, MPeg 1 Layer 1 &2, Digas, Dalet, MPeg 2 Layer 3)
- Samples lassen sich intuitiv direkt im Arranger bearbeiten: Platzieren, Resize, Split, Fade-In/- Out, Cross Fades, Normalisieren, in eine neue Datei rechnen (Merge)
- Trackmixer mit Mute, Solo, Volume, Panorama pro Spur
- verschiedene Loop-Funktionen
- Endlosaufnahme und pegelgesteuertes Ein- / Aussetzen der Aufnahme
- O-Ton-Modus
- Cutter mit Zoom bis auf einzelne Sample Words
- vielfältige Schnittoperationen im Cutter
- Anbindung an Audio-Datenbank
- Unterstützung von beliebigen Soundkarten

#### **Hinweis zur Bildschirmauflösung**

Um die vielfältigen Möglichkeiten der Software ergonomisch nutzen zu können, sollte Ihr PC/Monitor-Gespann über eine Mindestauflösung von 1024 x 768 Bildpunkten verfügen.

### **Zum Benutzerhandbuch**

Die Dokumentation von EasyCUT XP besteht aus dieser PDF-Datei, in der Sie Informationen zum Umgang und zum Arbeiten mit der Software finden. In der Datei EasyCUT XP Tutorial finden Sie eine Einführung in die grundlegenden Arbeitsweisen anhand eines kleinenen Beispiels.

> **Die Abkürzungen LMT bzw. RMT in der Dokumantation stehen für linke bzw. rechte Maustaste.**

**Oft werden Sie durch den Zusatz [\(vgl.](#page-61-0)** [T](#page-61-0)**) auf die alternative Verwendung einer (frei definierbaren) Tastaturkombination (Hotkey) aufmerksam gemacht. Sie finden eine komplette Auflistung aller Default-Tastaturkürzel am Ende dieses Handbuchs.**

## <span id="page-4-0"></span>**Allgemeine Funktionen und globale Elemente**

### **Starten der Software**

Die Software lässt sich durch einen Doppelklick auf das Desktop-Icon bzw. vom Windows-Start-Menü aus starten.

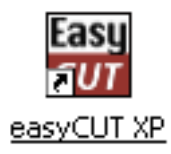

#### **Open Arrangment** Do you want to start with an existing arrangement? Cancel Yes No.

Beim Start der Software werden Sie gefragt, ob Sie ein existierendes Arran-

gement laden wollen.

**Erstellen / Öffnen eines Arrangements**

Drücken Sie auf "Yes", so erscheint ein Standard-Dateidialog, in dem Sie ein Arrangement, das geladen werden soll, auswählen können.

Drücken Sie auf "No", so erscheint der folgende Dialog zum Erstellen eines neues Arrangements:

> Aufrufen eines Dialogs **Zur Auswahl des Pfads**

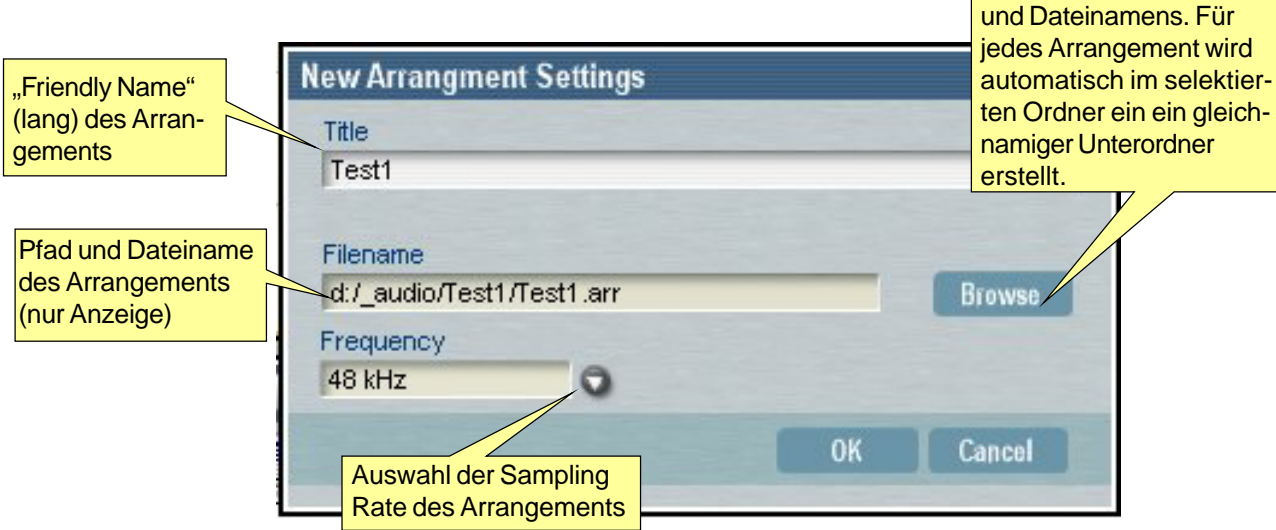

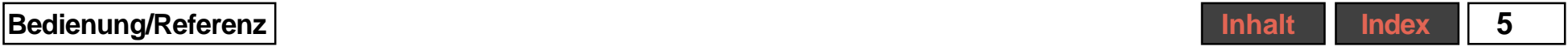

### <span id="page-5-0"></span>**Die Bedienoberfläche - Übersicht**

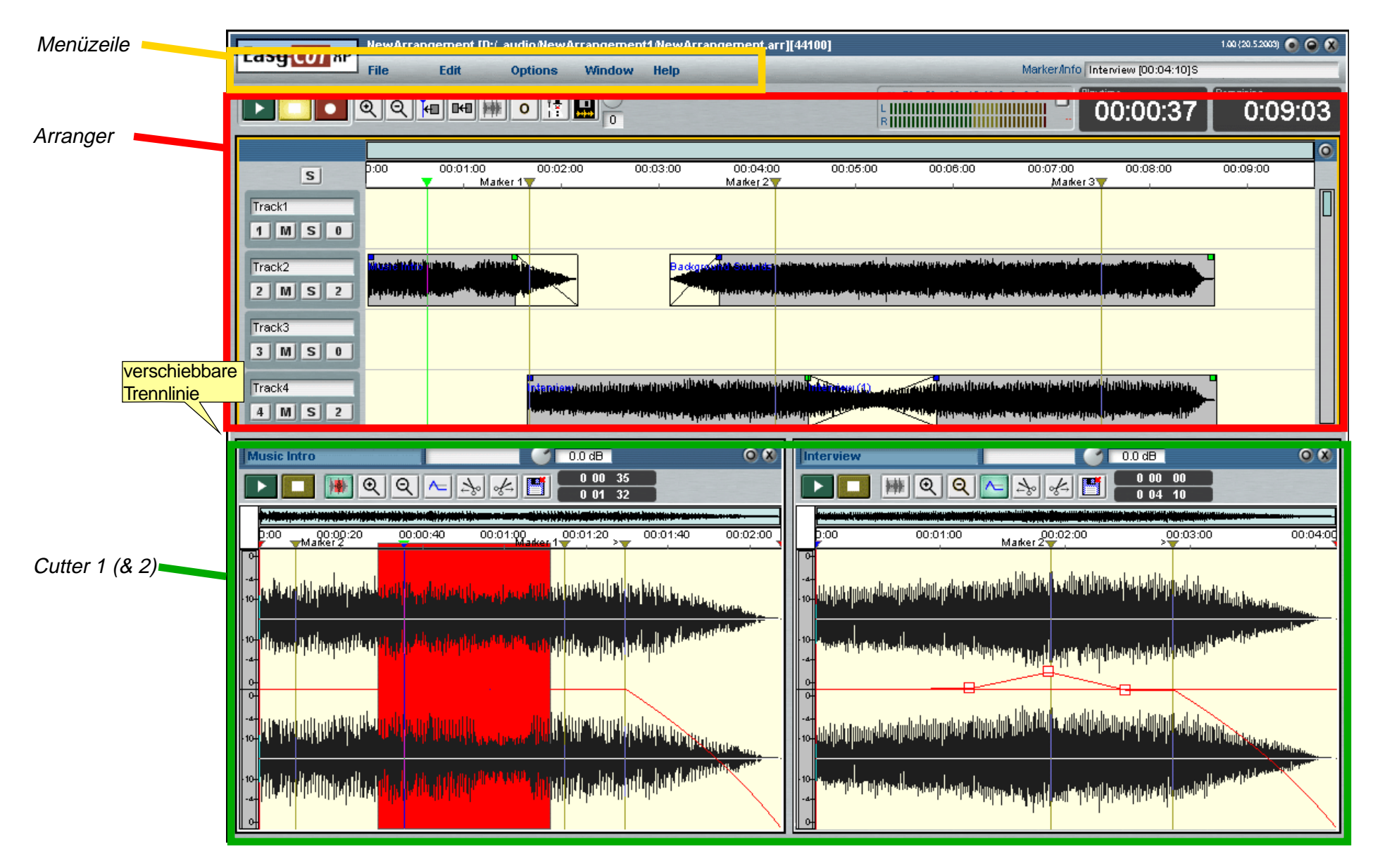

### <span id="page-6-0"></span>**Menüs**

#### **Das Menü File**

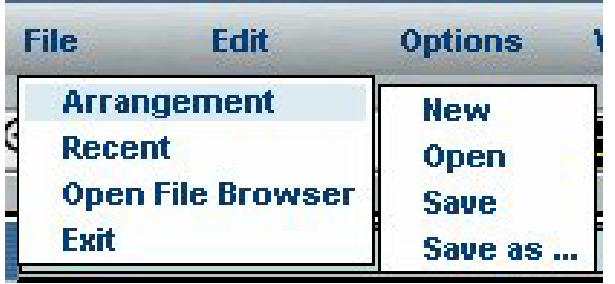

**Arrangement**: Wählen Sie diesen Menüpunkt, so öffnet sich ein Untermenü mit den nachfolgenden Optionen.

**New** [\(vgl.](#page-61-0) T): Hiermit wird ein neues Arrangement angelegt. Sie werden gefragt, ob Änderungen am aktuellen Arrangement zuvor abgespeichert werden sollen. Anschließend erscheint der Dialog New Arrangement Settings (vgl. [Erstellen / Öffnen](#page-4-0) [eines Arrangements](#page-4-0))

**Open**: Hiermit wird ein anderes Arrangement geöffnet. Sie werden gefragt, ob Änderungen am aktuellen Arrangement zuvor abgespeichert werden sollen. Anschließend erscheint ein Dateidialog zur Auswahl des neuen Arrangements.

> Es lassen sich auch Arrangements der Programme WDRCutter, CUTmaster und EasyCUT importieren.

**Save** [\(vgl.](#page-61-0) T): Hiermit wird das geladene Arrangement mit allen aktuellen Einstellungen gespeichert.

**Save as ...** [\(vgl.](#page-61-0)  $\Box$ ): Hiermit wird das geladene Arrangement mit allen aktuellen Einstellungen unter einen neuen Namen oder Pfad gespeichert. Hierzu erscheint ein Dateidialog, in dem Sie den Pfad und Dateinamen festlegen.

Ist dabei die Option Merge all Samples aktiviert, so wird von allen geladenen Samples des aktuellen Arrangements eine Kopie im Zielverzeichnis angelegt und fortan verwe ndet.

**Recent**: Wählen Sie diesen Menüpunkt, so öffnet sich ein Untermenü, das die zuletzt geladenen Arrangements enthält.

**Open File Browser**: Hiermit wird der eigene Dateimanager von EasyCUT XP aufgerufen (vgl. [Der File Browser](#page-13-0))

**Exit**: Hiermit beenden Sie EasyCUT XP.

### <span id="page-7-0"></span>**Das Menü Edit**

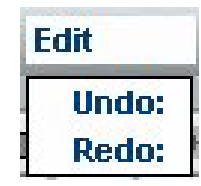

**Undo** [\(vgl.](#page-61-0) T): Hiermit können zuletzt vorgenommene Änderungen rückgängig gemacht werden.

**Redo** [\(vgl.](#page-61-0) T): Hiermit wird ein zuvor vorgenommener Undo-Schritt rückgängig gemacht.

### **Das Menü Options**

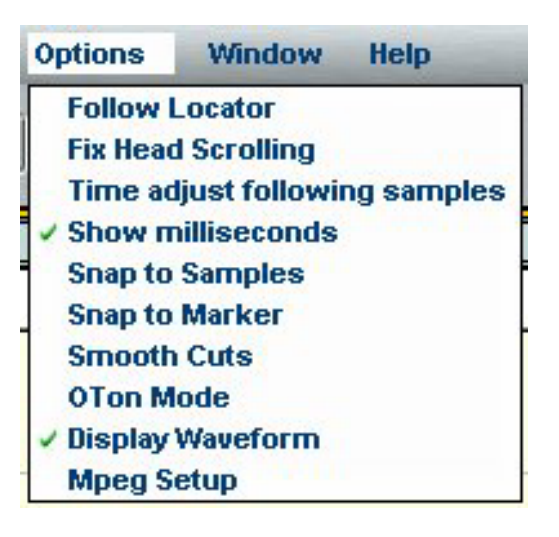

**Follow Locator**: Ist diese Option aktiviert, so folgt bei der Wiedergabe der aktuell sichtbare Bildschirmausschnitt des Arrangers oder Cutters dem Locator.

**Fix Head Scrolling**: Ist diese Option aktiviert, so bleibt bei der Wiedergabe der Locator im Arranger oder Cutter in der Bildschirmmitte. In anderen Worten bewegt sich die Arrangeroberfläche bzw. Wellenform im Cutter gegenüber dem Locator.

**Time Adjust Following Samples**: Ist diese Option aktiviert, so werden bei Änderungen der Länge eines Samples (Skip, Copy/Paste) die zeitlich nachfolgenden Samples derart verschoben, dass ihre relative Lage bezogen auf den Endpunkt des bearbeiteten Samples gleich bleibt. So können Sie also Stellen aus einzelnen Samples herausschneiden, ohne anschließend sämtliche nachfolgenden Samples manuell anpassen zu müssen.

**Show Milliseconds**: Ist diese Option aktiviert, so wird die aktuelle Loactorposition im Arranger und Cutter samt Millisekunden angezeigt, andernfalls nur im Format h:min:sec.

**Snap to Samples**: Der Locator oder andere Samples rasten auf den Anfang oder das Ende eines Samples ein.

#### <span id="page-8-0"></span>**Snap to Marker**: Der Locator oder Samples rasten auf Markerpositionen ein.

Beide Snap-Optionen lassen sich miteinander kombinieren.

Der Locator selbst zählt auch zu den Markern, Samples rasten also mit dieser Option auch auf die Locatorposition ein.

**Smooth Cuts:** Diese Option bewirkt eine automatische Glättung von Schnitten im Cutter durch ein automatisches, winziges Cross-Fade.

**O-Ton-Mode** [\(vgl.](#page-61-0) 1): Hiermit wird der O-Ton-Modus aktiviert (vgl. [O-Ton-](#page-41-0)[Modus](#page-41-0)).

**Display Waveform**: Ein- /Ausschalten der Wellenformdarstellung auf Samples im Arranger.

**Mpeg Setup:** Hier rufen Sie ein Fenster auf, in dem Sie die Kompressionsrate einstellen können, mit der Mpeg-Dateien er-stellt werden (vgl. [Mpeg Options](#page-35-0)).

#### **Das Menü Window**

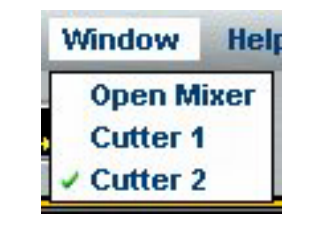

**Open Mixer**: Hiermit wird das Mischpult eingbelendet.

**Cutter 1 / Cutter 2**: Hiermit werden die beiden Cutter-Fenster individuell ein oder ausgelendet.

### **Das Menü Help**

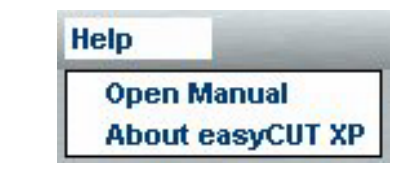

**Open Manual**: Hiermit wird dieses Handbuch aufgerufen.

**About easyCUT XP**: Hiermit wird eine Anzeige der Versionsnummer des Programms und der Namen der Entwickler aufgerufen.

### **Das Transportfeld**

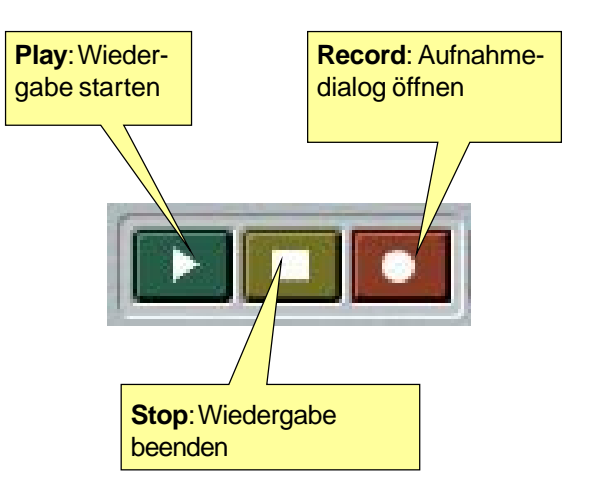

Alternativen zur Verwendung der Buttons:

**Play: <Enter> oder "Locatorstart"** (Locator mit LMT platzieren und RMT bei noch gehaltener LMT betätigen) (auch im Cutter)

**Stop**: <Space> oder <0> oder mit LMT auf Arrangerhintergrund klicken (auch im Cutter)

**Rec**: <Strg> + <E>

### <span id="page-9-0"></span>**Der Aufnahmedialog**

Über den Record-Button des Transportfelds oder mit der Tastenkombination <Strg> + <E> öffnen Sie den Aufnahmedialog.

Sie können ein Stereo-Sample oder ein Mono-Sample in einem der unterstützten Formate\* aufnehmen, wobei gleichzeitig bereits aufgenommene Samples des Arrangements als Playback wiedergegeben werden können.

> Die Wahl des Formats des aufgeommenen Samples wird im Dateidialog eingestellt, der sich über den Button Browse aufrufen lässt.

### **Die Elemente des Aufnahmedialogs**

**Recorded time**: Anzeige der bereits aufgenommenen Dauer des Samples (Format Stunden: Minuten: Sekunden: Zehntelsekunden)

**Remaining time**: Anzeige der verbleibenden Aufnahmezeit, die durch die freie Festplattenkapazität vorgegeben ist (Format Stunden: Minuten: Sekunden: Zehntelsekunden)

**LED-Kette**: Stereo-Aussterungsanzeige des Eingangssignals

**44.1 / 48 / 96 (Anzeige der Sampling Rate)**: Die Sampling Rate der Aufnahme ist durch die Sampling Rate des Arrangements vorgegeben.

**stereo**: Aufnahme beider Eingangskanäle der Hardware in eine Stereodatei

**left/mono**: Aufnahme des linken Eingangskanals der Hardware in eine Monodatei

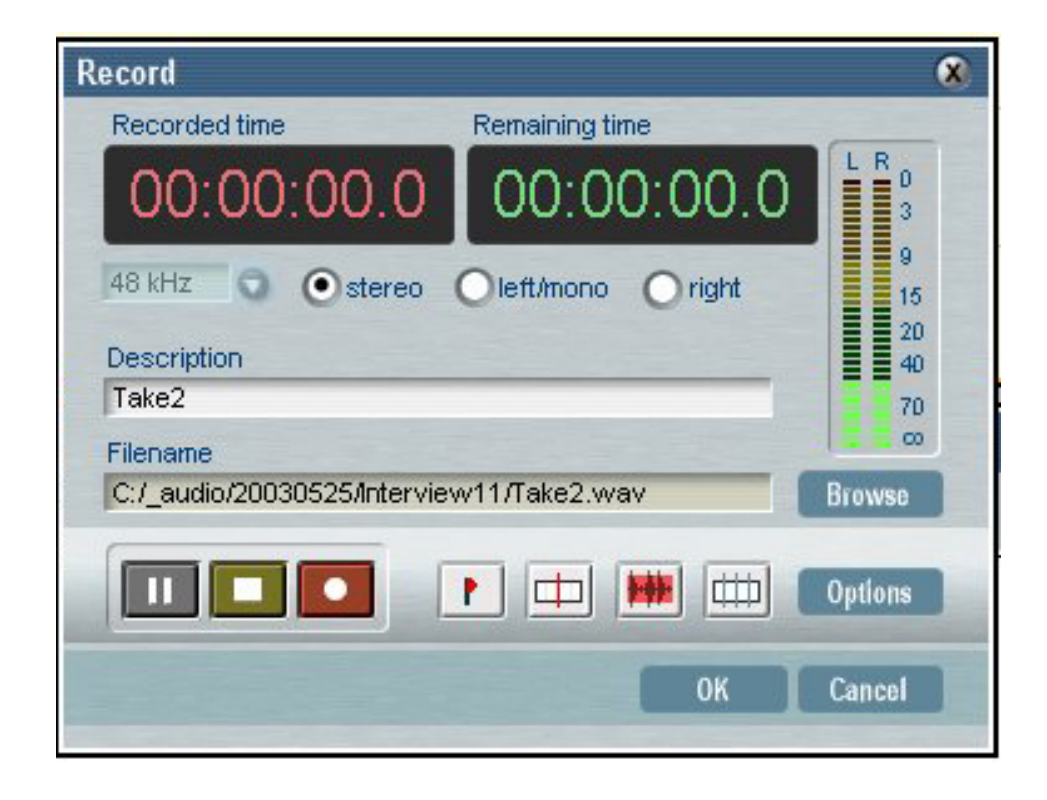

<span id="page-10-0"></span>**right**: Aufnahme des rechten Eingangskanals der Hardware in eine Monodatei

**Description**: Geben Sie hier einen beliebigen Namen an, der in der Titelleiste eines Cutters angezeigt wird.

**Filename**: Anzeige des Pfads und des Datei-Namens des Samples

**Browse**: Hiermit öffnen Sie einen Dateidialog, in dem Sie den Pfad, das Format und den Dateinamen für das Sample festlegen können.

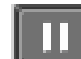

 **Pause-Button**: Hiermit starten Sie

die Aufnahme (falls Rec bereits gedrückt) oder unterbrechen diese vorübergehend  $(\underline{\mathsf{val}}.\ \Box).$ 

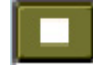

**Stop-Button**: Hiermit wird die Auf-

nahme beendet  $(vq)$ .  $\Box$ ).

 **Rec-Button**: Hiermit wird die Aufnahme scharf geschaltet. Die Aufnahme beginnt jedoch erst, wenn Sie den Button ein zweites Mal drücken oder den Pause-Button drücken [\(vgl.](#page-61-0) [1]).

**Marker-Button**: Hiermit können P. während der Aufnahme Marker gesetzt werden, die im Cutter an den entsprechenden Positionen des Samples angezeigt werden  $(vq, \Box)$ .

## **Split file manually: Betätigen Sie**

diesen Button bei laufender Aufnahme, so werden ab diesem Zeitpunkt die Audiodaten in eine neue Datei gespeichert. Die Cutlist (\*.ctl) der Aufahme enthält dabei die Verweise auf sämtliche Audiodateien, so dass wie gewohnt nach der Aufnahme nur ein einziges Sample im Arranger erscheint. Im Cutter erkennen Sie jedoch an roten Markern, wo jeweils ein neuses physikalisches Sample beginnt.

> Die Dateinamen der verschiedenen physikalischen Teil-Samples der Aufnahme sind nach einem Trennstrich durch ein fortlaufende Numerierung erweitert.

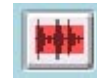

### **Level triggered Recording** : Mit

diesem Button wird die durch die Signallautstärke ausgeöste bzw. beendete Aufnahme aktiviert (siehe Recording Options).

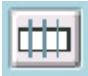

#### **Automatic file splitting**: Mit

diesem Button wird die automatische Erzeugung fortlaufender Einzelsamples der eingestellten Dauer aktiviert (siehe Recording Options).

**Options**: Hiermit öffnen Sie den Dialog Recording Options.

### <span id="page-11-0"></span>**Recording Options**

Zu den Optionen gehören die durch eine vorgegebene Signallautstärke ausgelöste bzw. beendete Aufnahme (level triggered) und die automatische Erzeugung mehrerer fortlaufender Einzelsamples, wodurch insbesondere sehr lange Aufnahme leichter handhabbar werden. Aktiviert werden die Optionen mit den entsprechenden Buttons im Aufnahmedialog.

#### **Triggered Recording**

**Start level** (dB): Geben Sie einen Signalpegel ein, bei dem die Aufnahme gestartet wird.

**Stop level** (dB / ms): Geben Sie einen Signalpegel ein, bei dem die Aufnahme beendet wird, falls der Signalpegel den nebenstehend eingestellten Wert für die Dauer in Millisekunden unterschreitet.

#### **Automatic Sample Split**

**split every ... min**: Geben Sie hier die Anzahl der Minuten ein, nach der die fortlaufende Aufnahme in ein jeweils neues Sample aufgenommen wird.

**MPEG:** Hier rufen Sie ein Fenster auf, in dem Sie die Kompressionsrate einstellen können, mit der Mpeg-Dateien erstellt werden (vgl. [Mpeg Options](#page-35-0)).

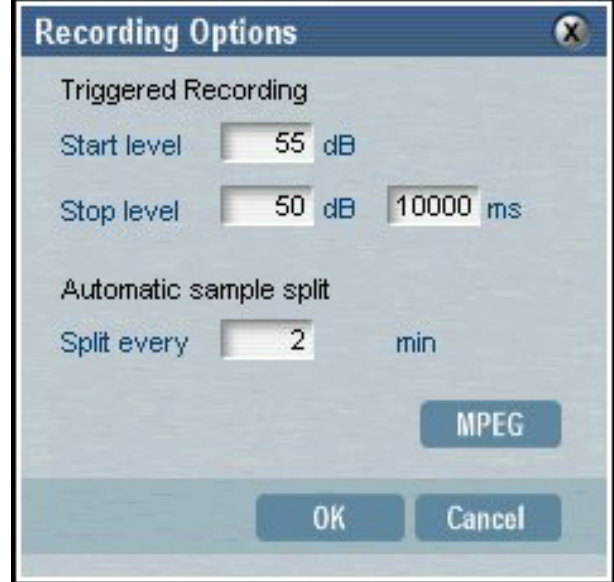

### <span id="page-12-0"></span>**Ablegen des aufgenommenen Samples**

Nachdem Sie die Aufnahme beendet haben und den Dialog über OK geschlossen haben, wird der Maus-Cursor über dem Arranger zu einem Rechteck, das die Länge des soeben aufgenommenen Samples anzeigt. Klicken Sie an einer freien Position einer Spur Ihrer Wahl, um dort das Sample abzulegen.

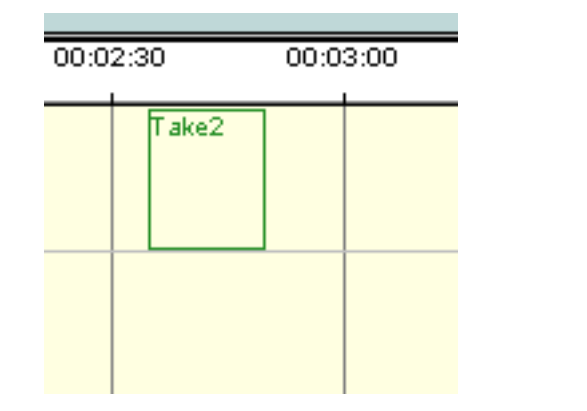

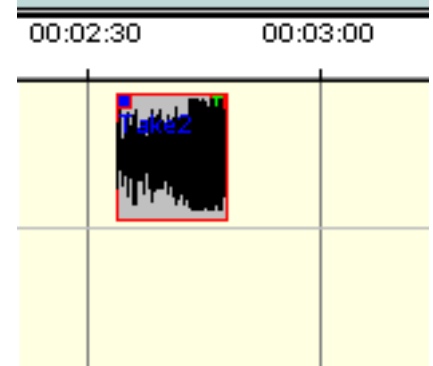

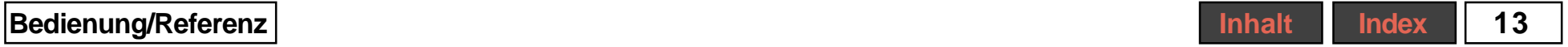

### <span id="page-13-0"></span>**Der File Browser**

Der File Browser wird über den Befehl **Open File Browser** im Menü **File** aufgerufen.

Der File Browser ist ein spezieller Dateimanager. Viele seiner grundlegenden Funktionen werden Ihnen vom Dateimanager des Betriebssystems Ihres Computers bereits bekannt sein.

Der File Browser dient ...

- ... zum Laden von Samples

- ... zum Verwalten und Organisieren Ihrer Dateien und Ordner (kopieren, verschieben, löschen, etc.).

- zum Vorhören von Samples: Ein Doppelklick auf ein Sample öffnet den nachfolgend beschriebenen Sample Player.

In der oberen Dateiliste sehen Sie sämtliche ladbaren Dateien. Audio-Dateien werden durch ein gelbes, Schnittlisten (Cutlist, die lediglich Einstellungen und Schnitte einer referenzierten Audio-Datei enthalten, vgl. nächste Seite) durch ein oranges Wellenform-Icon mit (\*. ctl) oder

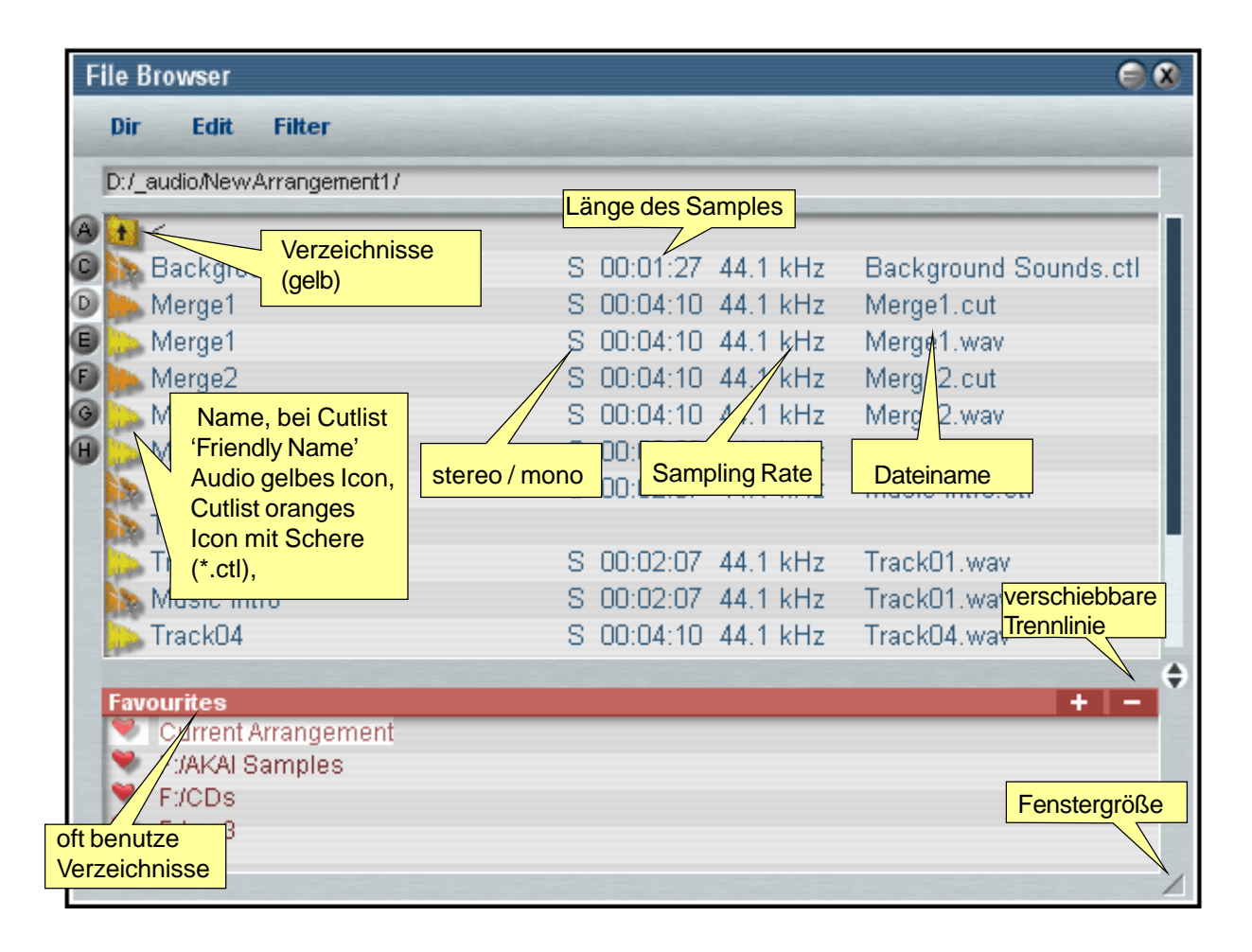

ohne (\*.cut) Scheren-Symbol dargestellt. Zusätzlich werden weitere nützliche Informationen zu den Dateien angezeigt. Über die Optionen des Menüs Filter können Sie Dateien mit bestimmten Attributen (z.B. Sample Rate, mono /

stereo,...) ein oder ausblenden und so die Übersichtlichkeit erhöhen.

Samples können per Drag'n'Drop in den Arranger geladen werden (vgl. [Samples](#page-25-0) [einladen](#page-25-0)).

### <span id="page-14-0"></span>**Grundsätzliches zu den Cutlists**

Anders als bei unserer Applikation CUTmaster enthält die Arrangement-Datei bereits alle Schnitt-Information und Einstellungen sämtlicher geladenen Samples und nicht nur Verweise auf CUT-Dateien mit diesen Informationen. Dennoch wird zu jedem Sample eine Cutlist (\*.ctl) auf der Festplatte angelegt, damit Sie bereits geschnittene Samples aus einem Arrangement bequem in ein anderes Arrangement importieren können.

oder Doppelklick auf den Pfeil) oder durch den Befehl **Up** des **Directory**-Menüs gelangen Sie eine Verzeichnisebene höher. Auf oberster Ebene sehen Sie Symbole der Laufwerke statt Ordner.

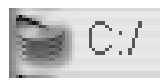

Klicken SIe auf die Anzeige des aktuellen Pfades unterhalb der Menüzeile des File Browsers oder auf das kleine Pfeil-Symbol daneben, so öffnet sich ein Pull-Down-Menü zur Anwahl der Laufwerke. Alternativ können Sie die Kreise mit den Laufwerksbuchstaben am linken Rand des File Browsers benutzen.

#### **Favourites**

Um oft benutzte Verzeichnisse schneller ansteuern zu können, können Sie diese in die Liste Ihrer Favoriten aufnehmen, welche Sie am unteren Rand des File Browsers finden. Mit den Buttons **"+"** und ..-" der Favoritenliste wird das aktuelle Verzeichnis in die Liste aufgenommen bzw. aus dieser entfernt.

Der stets vorhandene oberste Eintrag Current Arrangement wechselt in das Verzeichnis des aktuell geladenen Arrangements.

### **Navigation**

Laufwerke, Ordner und Dateien sind jeweils mit einem Symbol und einer Beschriftung (Laufwerke und Ordner gelb, Dateien blau) dargestellt.

Um in ein Verzeichniss zu wechseln, können Sie das Ordner-Symbol einfach (oder den Ordner-Namen doppelt) anklicken. Durch Anklicken des Symbols | + <.. (wieder gilt einfacher Klick auf das Symbol

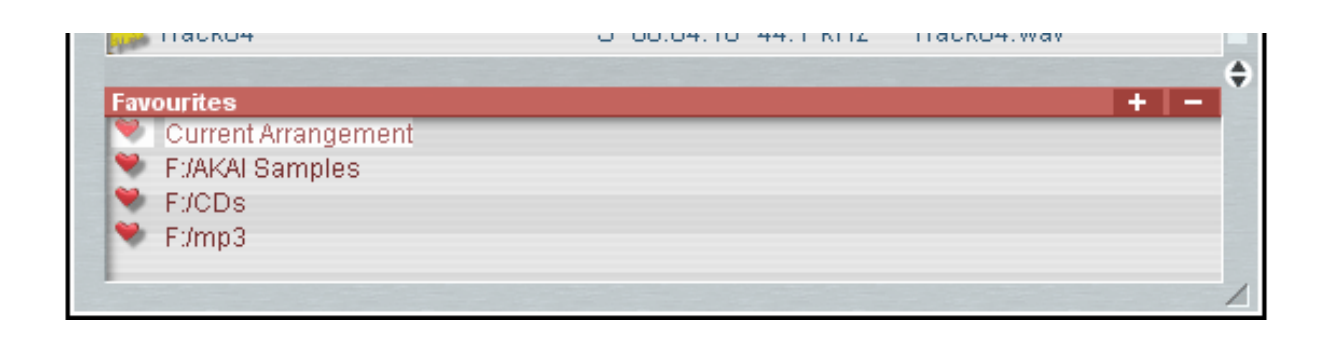

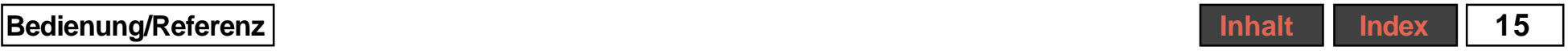

### <span id="page-15-0"></span>**Menüs im File Browser**

#### **Menü Dir**

**Up:** Wechsel in das höher gelegene Verzeichnis

**New:** Hiermit wird ein neues Verzeichnis erstellt. Der Default-Name New Folder kann anschließend beliebig überschrieben werden.

### **Menü Edit**

**Cut:** Auschneiden der selektierten Datei oder des selektierten Ordners (auch möglich mit Tastenkombination <Ctrl> + <X>)

**Copy:** Kopieren der selektierten Datei oder des selektierten Ordners in die Zwischenablage (auch möglich mit Tastenkombination  $\langle$ Ctrl $> + \langle$ C $>$ )

**Paste:** Einfügen des Inhalts der Zwischenablage in das aktuelle Verzeichnis (auch möglich mit Tastenkombination <Ctrl> +  $\langle \vee \rangle$ 

**Delete:** Löschen der selektierten Datei oder des selektierten Ordners (auch möglich mit der Taste <Entf>

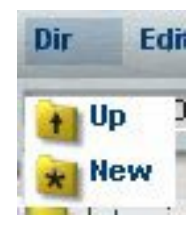

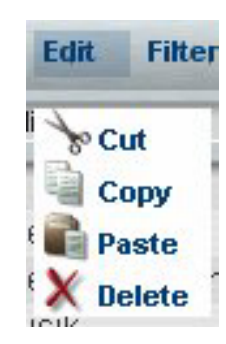

**Filter Show Audio files Show Cutlist files Exclude Mono Exclude Stereo Exclude 32 kHz Exclude 44.1 kHz Exclude 48 kHz Show Devices Show Modules Show all files** 

#### **Menü Filter**

Hier lässt sich die Darstellung einzelner Dateitypen ein- oder ausschalten. Dateitypen, deren Darstellung aktiviert ist, sind im Menü mit einem Haken versehen.

Suchen Sie beispielsweise ein spezielles Sample in einem Verzeichnis mit vielen unterschiedlichen Dateien, so können Sie einfach alle Dateien mit anderen Attributen wie z.B. andere Sample Rate ausblenden.

> Sollten Sie einmal eine gesuchte Datei nicht finden oder scheint ein Verzeichnis völlig leer zu sein, so sind vielleicht lediglich die entsprechenden Dateitypen ausgeblendet.

**Show Audio files**: Anzeige reiner Audiodateien

**Show Cutlist files**: Anzeige von Schnittlisten (eine Schnittliste enthält Einstellungen und Schnitte eines Samples und referenziert die zugehörige Audiodatei).

**Exclude Mono**: Mono-Samples ausblenden.

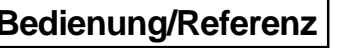

<span id="page-16-0"></span>**Exclude Stereo**: Stereo-Samples ausblenden

**Exclude 32 kHz / 44.1 kHz / 48 kHz**: Samples der entsprechenden Sample Rate ausblenden

**Show Devices:** Devices der SCOPE Fusion Platform (Endung \*.dev ) (diese Funktion ist derzeit ohne Relevanz)

**Show Modules:**Module der SCOPE Fusion Platform (Endung \*.mdl) (diese Funktion ist derzeit ohne Relevanz)

**All Files**: Anzeige aller unterstützen **Dateietypen** 

> Ist All Files aktiviert, so werden stets alle Dateien ungeachtet der anderen Filter-Einstellungen angezeigt.

### **Der Sample Player**

Doppelklicken Sie auf ein Eintrag der Sample-Liste des File Browser, so wird der Sample Player aufgerufen, der das Sample abspielt. So können Sie bequemdie Samples durchhören, ohne diese zuerst in das Arrangement laden zu müssen.

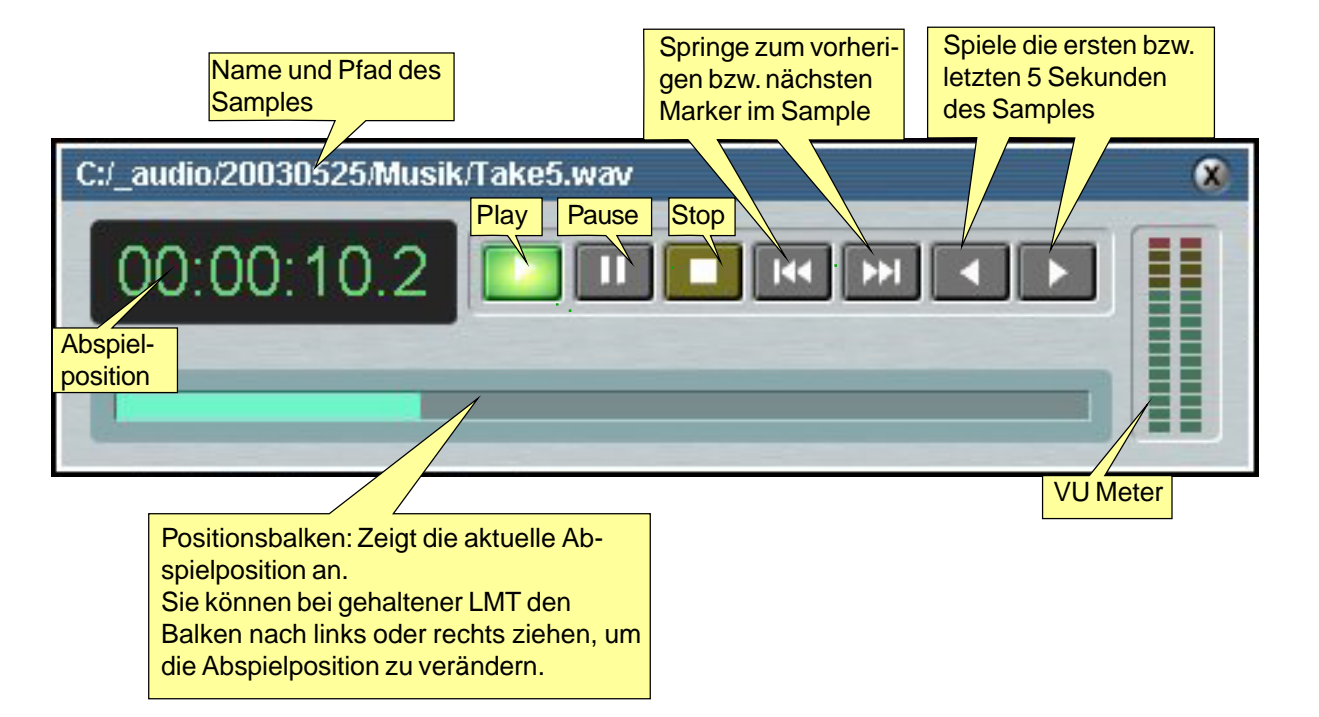

### <span id="page-17-0"></span>**Einstellen von Reglern**

Drehregler (z.B. Pitch, Sample Volume, Mixer-Potis) in EasyCUT XP werden eingestellt, indem man sie anklickt und bei gehaltener LMT sie mit der Maus kreisförmig umfährt. Bewegen Sie dabei den Maus-Cursor weiter von dem Regler weg, so lässt sich durch den "längeren Hebel" der Regler feinfühliger einstellen. Dies gilt gleichermaßen für Schieberegler.

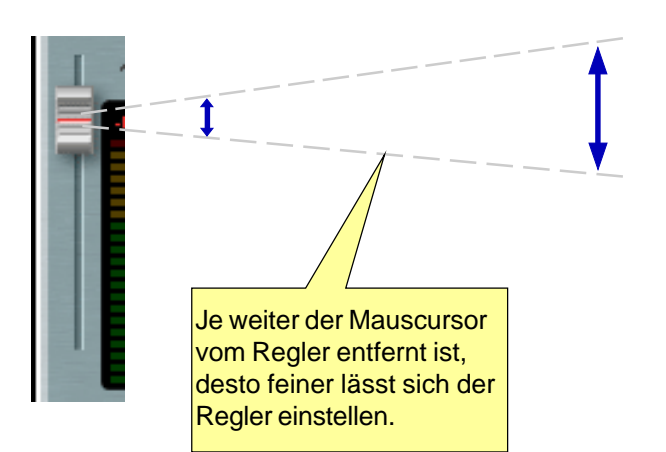

Dreh- und Schieberegler können außerdem mit Tastaturkommandos eingestellt werden, wodurch auch sehr kleine und exakte Änderungen einfach sind. Klicken Sie dazu den Regler an und betätigen dann die entsprechende Taste:

**Ende**: Minimum des Regelbereichs

**Pos 1**: Maximum des Regelbereichs

**Bild rauf** (Page up): Erhöhung um ein 128tel des Regelbereiches

**Bild runter** (Page down): Verringerung um ein 128tel des Regelbereiches

**Pfeil nach rechts:** Erhöhung um ein 1280tel des Regelbereiches

**Pfeil nach links:** Verringerung um ein 1280tel des Regelbereiches

**Pfeil rauf:** Mittelstellung des Reglers

**Pfeil runter:** zuletzt eingestellter Wert

**Return**: Schaltet zwischen der Mittelstellung und dem zuletzt eingestellten Wert um (wie Doppelklick).

- **1**: Minimum des Regelbereichs
- **2**: 11% des Regelbereichs
- **3**: 22% des Regelbereichs

...

**9**: 88% des Regelbereichs

**0**: Maximum des Regelbereichs

Außerdem ist das temporäre Kopieren eines Regler-Wertes möglich. So können Sie eine Einstellung speichern, andere Einstellungen ausprobieren und später die gespeicherte Einstellung des Reglers wiederherstellen.

**Strg + C**: Einstellung speichern

**Strg + V**: Einstellung entsprechend dem gespeicherten Wert herstellen

## <span id="page-18-0"></span>**Der Arranger**

Im Arranger lassen sich Samples an beliebigen Stellen der Zeitachse auf unterschiedlichen Spuren platzieren und abspielen. Auch das Einstellen von Lautstärken und andere Abspielparameter sowie eine Bearbeitung der Samples ist von hier aus möglich. Für weitergehende Sample-Bearbeitung - etwa Blockoperationen wird jedoch der Cutter verwendet.

Der Arranger hat 24 Stereo-Tracks. Die Länge der Tracks ist dynamisch. Sie beträgt zunächst 5 Minuten. Fügen Sie längere Samples ein oder verschieben Samples über die derzeitige Grenze des Arrangers nach rechts, so wird die Länge der Tracks automatisch angepasst.

Eine Anordnung von Samples samt deren Einstellungen wird als Arrangement bezeichnet (Dateiendung: \*.arr). Es kann nur jeweils ein Arrangement gleichzeitig geöffnet sein bzw. bearbeitet werden. Die Samples selbst werden im Arrangement referenziert, d.h. als eigenständige Datei

eingebunden, wobei jedoch sämtliche nicht-destruktiven Änderungen bzw. Parameter der Samples als Bestandteil des Arrangements mit diesem gespeichert werden. Dadurch werden die Audiodateien selbst nicht angetastet.

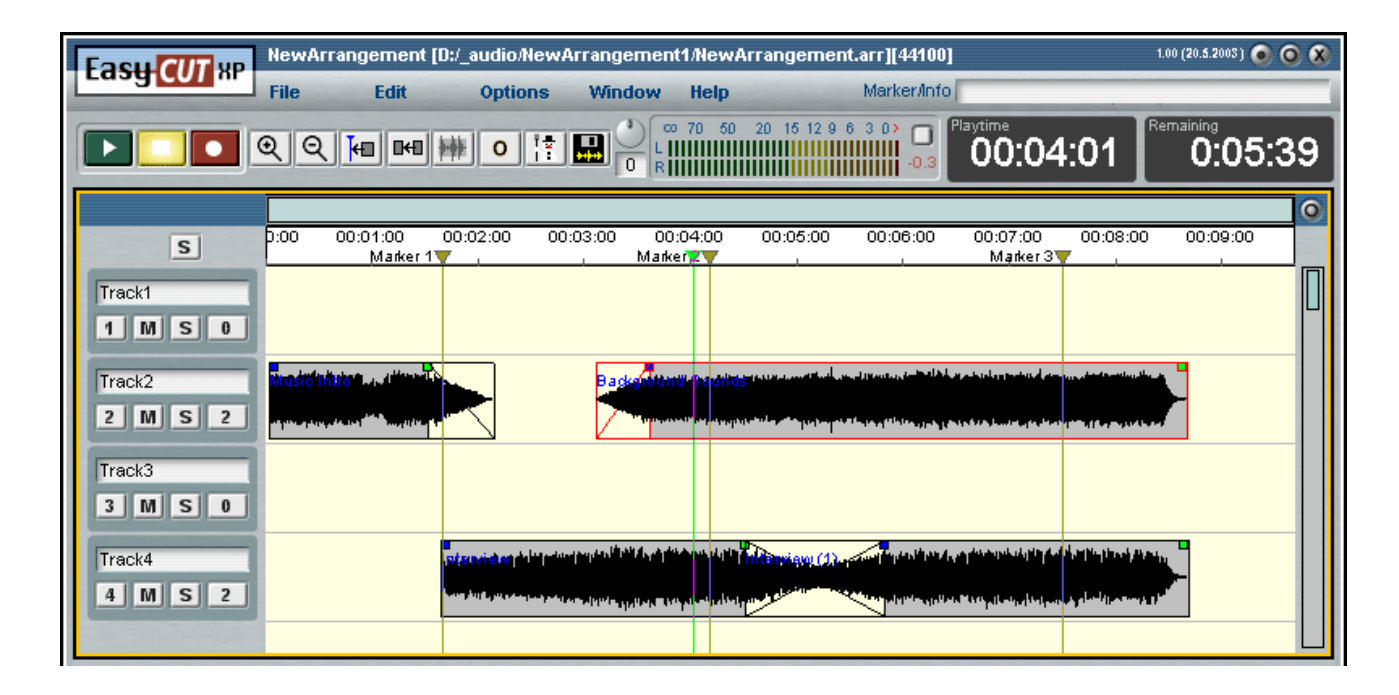

### <span id="page-19-0"></span>**Überblick der Bedienoberfläche**

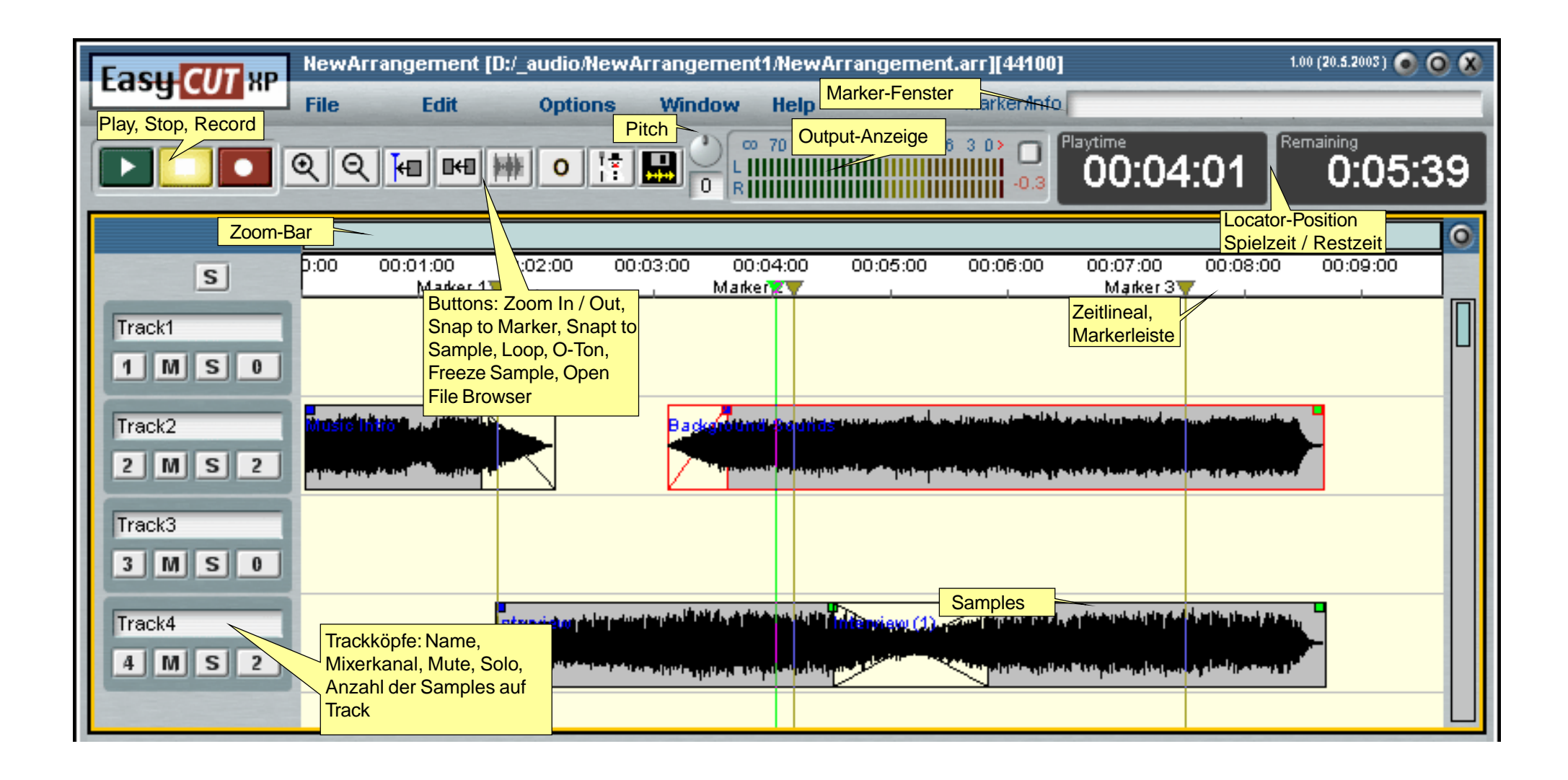

### <span id="page-20-0"></span>**Globale Bedienelemente**

#### $\left| \cdot \right|$ 囚 每 || 69 || 69  $\circ$

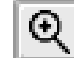

**Q** Zoom In [\(vgl.](#page-61-0) 1): Drücken Sie diese Buttons, so können Sie einen Zoom-Bereich aufziehen (vgl. [Zoomen](#page-47-0))

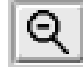

**Zoom Out [\(vgl.](#page-61-0) [1]): Drücken Sie** 

diese Buttons, so wird auf die doppelte sichtbare Länge herausgezoomt.

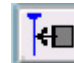

**KI Snap to Marker:** Der Locator oder

Samples rasten auf Markerpositionen ein.

Der Locator selbst zählt auch zu den Markern, Samples rasten also mit dieser Option auch auf die Locatorposition ein.

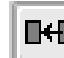

**IHI** Snap to Samples: Der Locator

oder andere Samples rasten auf den Anfang oder das Ende eines Samples ein.

> Beide Snap-Optionen lassen sich miteinander kombinieren.

**Play Loop** [\(vgl.](#page-61-0) 1): Ein zuvor mit der RMT in der Markerleiste aufgezogener Bereich des Arrangements kann in einer Endlosschleife wiedergegeben werden. Drücken Sie hierzu diesen Button einmal (Button blau). Drücken Sie den Button ein weiteres Mal, so wird der aufgezogene Bereich übersprungen (Button rosa).

 **O-Ton-Modus**: Hiermit wird der O-Ton-Modus aktiviert (vgl. [O-Ton-Modus](#page-41-0)). Alternative: <Strg> + <Q>

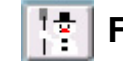

 **Freeze Sample(s)**[\(vgl.](#page-61-0) T)**:** Hiermit

werden alle selektierten Samples "eingefroren", d.h. gegen horizontales Verschieben gesichchert.

> Mit der Option Melt Sample(s) des Kontextmenüs des Samples wird das Sample wieder freigegeben.

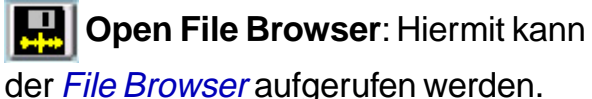

**Pitch-Regler**: Hiermit lässt sich die Abspielgeschwindigkeit der Samples verringern oder erhöhen, wobei sich ferner die Tonhöhe entsprechend verändert.

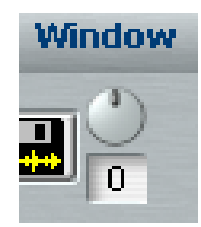

### <span id="page-21-0"></span>**Output-Anzeige**

Die Output-Anzeige dient zur Kontrolle des ausgespielten Gesamt-Signalpegels.

Die Peak Hold-Segmente halten zur besseren Erkennbarkeit den Spitzenpegel der einzelnen Stereokanäle für einige Sekunden. Die Margin-Anzeige zeigt den bisher höchsten erreichten Pegel an. Mit dem Button **Reset Margin** können Sie die Margin-Anzeige zurücksetzen.

Reset Margin

### **Die Positions-Anzeige**

Hiermit wird die aktuelle Locatorposition im Arranger angezeigt. Das Feld Playtime auf der linken Seite zeigt die Zeit bezogen auf den Arranger-Startpunkt an, also die gespielte Zeit,das Feld Remaining auf der rechten Seite bezogen bis zum Arranger-Ende, also die verbleibende Zeit.

Zusätzlich zur Anzeige der Stunden, Minuten und Sekunden kann die Anzeige der Millisekunden im Menü Options ein- oder ausgeschaltet werden.

#### Playtime Remaining 0:01:16 ი ივ 4

### **Das Feld Marker / Info**

Dieses Feld dient zum Benennen von Markern (siehe [Marker](#page-37-0)) und zur Anzeige verschiedener Informationen. Angezeigt werden etwa der Name eines Samples (samt Länge und Stereo-Mono-Attribut), während sich der Mauszeiger im Arranger über einem Sample befindet. Außerdem wird beim Zoomen über die Tasten 1-6 oder durch Resizen des Scroll Bars die Länge des gezeigten Arrangerausschnitts eingeblendet .

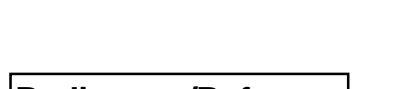

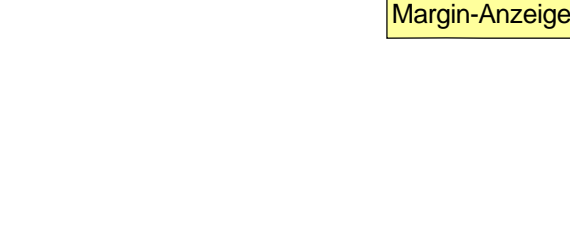

00 70 50 20 15 12 9 6 3 0

R

Peak Hold

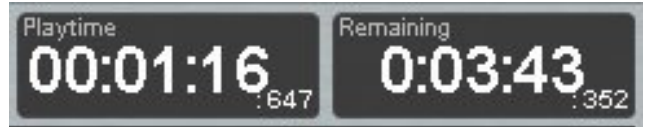

Marker/Info Beginn Solo

### <span id="page-22-0"></span>**Die Tracks**

Es stehen Ihnen 24 Tracks zur Verfügung. Die Länge der Spuren wird dynamisch angepasst, d.h. ergibt sich automatisch aus der Länge und Anordnung der im Arrangement enthaltenen Samples.

#### **Handling von Stereo- und Mono-Samples**

Jeder Track kann Mono- oder Stereo-Samples aufnehmen. Stereosamples werden automatisch in Stereo ausgespielt, während Monosamples über beide Stereokanäle gemeinsam ausgespielt werden.

Unabhängig von der Art der auf der Spur abgelegten Samples lässt sich die Wiedergabe der jeweilgen Spur im Mixer bzw. im Mixerkanalzug der Spur auf Stereo oder Mono schalten.

### **Der Trackkopf**

Am linken Ende jeder Spur finden Sie diverse Kontrollelemente der Spur.

**Name der Spur**: Hier wird der Name der jeweiligen Spur angezeigt. Sie können den Default Name "Track 1 - 24" mit

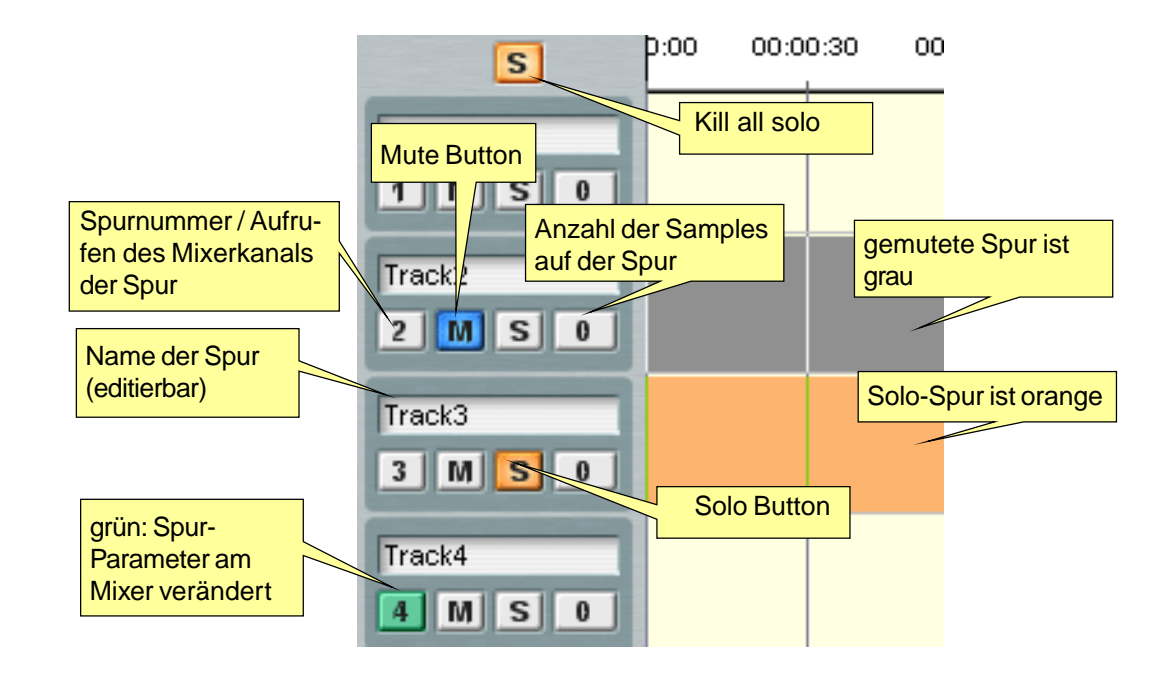

einem Namen Ihrer Wahl überschreiben. Klicken Sie dazu einfach auf das Feld, wodurch ein Textcursor an der Klickposition erscheint.

**Nummer der Spur**: Die 24 Spuren sind fortlaufend numeriert. Klicken Sie auf dieses Feld, so wird der Mixerkanalzug dieser Spur aufgerufen, in dem Sie u.a. die Lautstärke und das Panorama der Spur einstellen. Ist im Mixer ein Parameter dieser Spur gegenüber der Neutralstellung verändert, so ist dieser Button grün.

**Mute Button (M)**: Mit diesem Button wird die Spur stummgeschaltet. Eine stummgeschaltetete Spur erscheint im Arranger grau hinterlegt.

**Solo Button (S)**: Mit diesem Button wird die Spur auf Solo geschaltet, d.h. alle anderen Spuren werden stummgeschaltet. Sie können auch mehrere Spuren auf Solo schalten.Eine auf Solo geschaltete Spur erscheint im Arranger violett hinterlegt.

<span id="page-23-0"></span>**Anzahl der Samples**: Hier wird angezeigt, wieviele Samples sich auf der jeweiligen Spur befinden.

**Kill all solo:** Mit dem Button Kill all Solo (S) oberhalb der Trackköpfe können alle auf Solo geschalteten Tracks mit nur einer Aktion wieder zurückgesetzt werden.

### **Zoomen**

Zunächst ist der Arranger oberhalb der Zeitachse mit einem Scroll-Bar ausgestattet, der die Größe und relative Lage des sichtbaren Bereichs im Verhältnis zur Gesamtlänge des Arrangements visualisiert. Sie können die Ränder des Scroll-Bars mit der LMT bewegen und so die Größe des Scroll-Bards verändern, was zu einem entsprechenden Zoom führt. Durch Ziehen mit der LMT können Sie die Lage des Scrollbars horizontal verändern, wodurch sich der sichtbare Ausschnitt durch das Arrangement bewegt. Per Doppelklick auf den Scroll-Bar wechseln Sie zwischen aktuellem Zoom und Gesamtansicht.

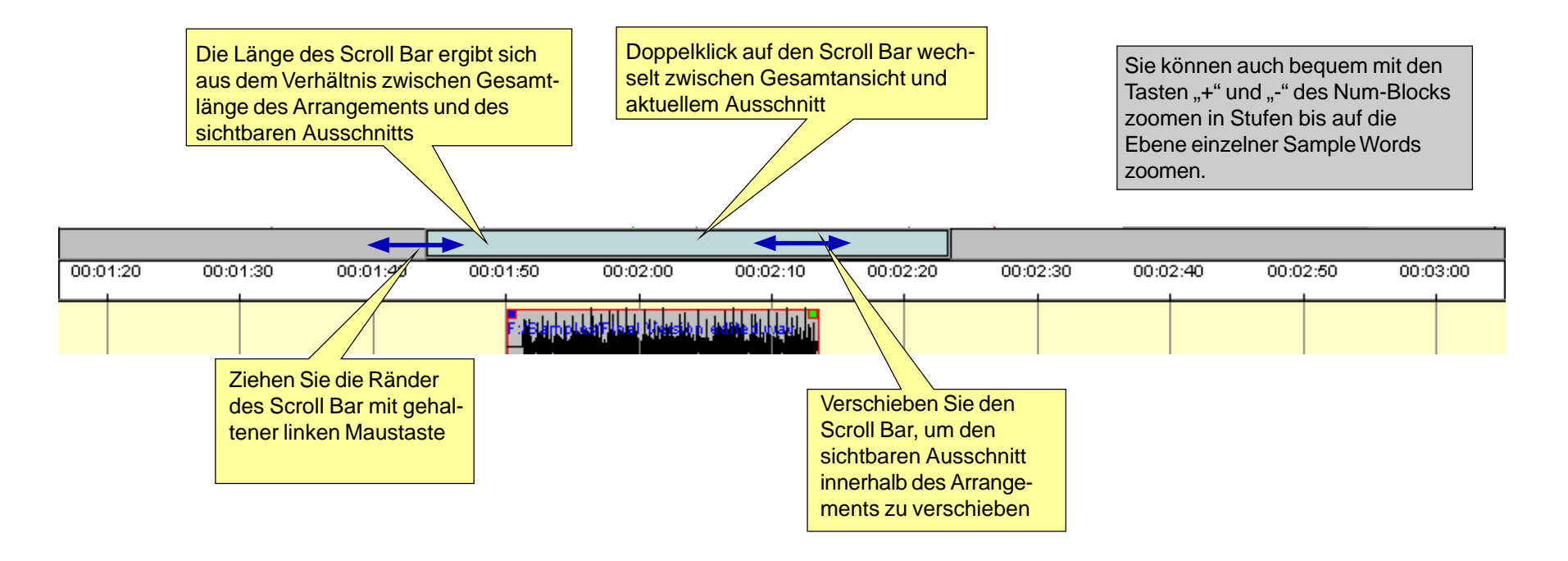

Außerdem könnnen Sie mithilfe der Buttons Zoom In / Out zoomen.

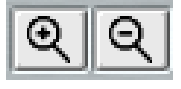

Nach Betätigen des Buttons Zoom In können Sie mit der LMT einen Bereich aufziehen, der anschließend vergrößert dargestellt wird. Jedesmal wenn Sie auf den Button Zoom Out drücken wird dagegen die Länge des dargestellten Bereichs verdoppelt, also mit dem Fakto 0,5 herausgezoomt.

Sowohl im Arranger als auch im Cutter können Sie extrem tief in das Sample hineinzoomen - bis auf die Ebene einzelner Sample Words. Hierfür dienen Tastaturkommandos.

Mit den Tasten 1, 2, 3, ..., 6 der Haupt-Tastatur (nicht Num-Block) wird jeweils ein Ausschnitt einer bestimmten Länge mit dem Locator als Mittelpunkt angezeigt .

- **1**: gesamte Arrangement-Länge
- **2**: 5 Minuten
- **3**: 1 Minute
- **4**: 30 Sekunden
- **5**: 10 Sekunden
- **6**: 2 Sekunden

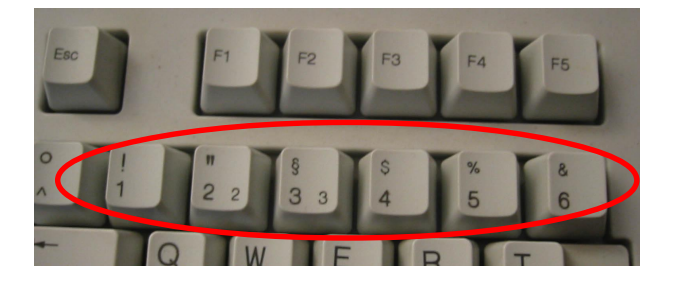

Alternativ können Sie in fortlaufenden Stufen mit den Tasten < + > und < - > (auch Num-Block) herein- bzw. herauszoomen. Bei jedem Tastendruck wird der Zoom verdoppelt bzw. halbiert, wobei ebenfalls der Locator als Mittelpunkt des angezeigten Ausschnitts dient. Auf diese Weise können Sie maximal in ein Sample hinein zoomen.

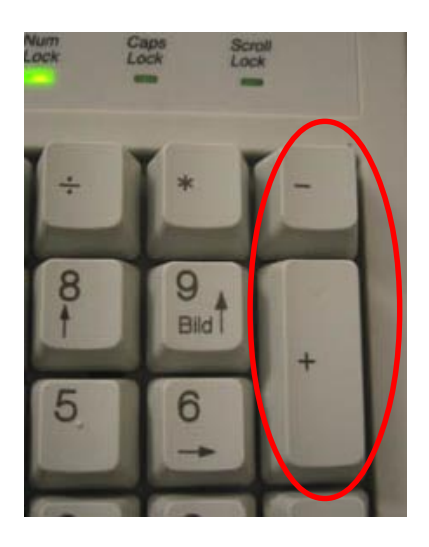

### <span id="page-25-0"></span>**Samples**

### **Samples einladen**

Außer über den Weg einer Neuaufnahme gibt es unterschiedliche Möglichkeiten, Samples in das Arrangement einzufügen.

## **Unterstütze Formate** Linear Wave 16-Bit CUTmaster File MPeg 1 Layer 1 & 2 MPeg 2 Layer 3 Digas Dalet

Die Sample Rate des Samples muss mit der des Arrangement übereinstimmen. Laden Sie ein Sample, das mit einer anderen Sampling Rate aufgezeichnet wurde, so werden Sie gefragt, ob das Sample konvertiert werden soll. Bestätigen Sie, so wird ein neues Sample mit passender Sampling Rate erzeugt.

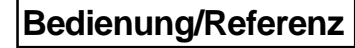

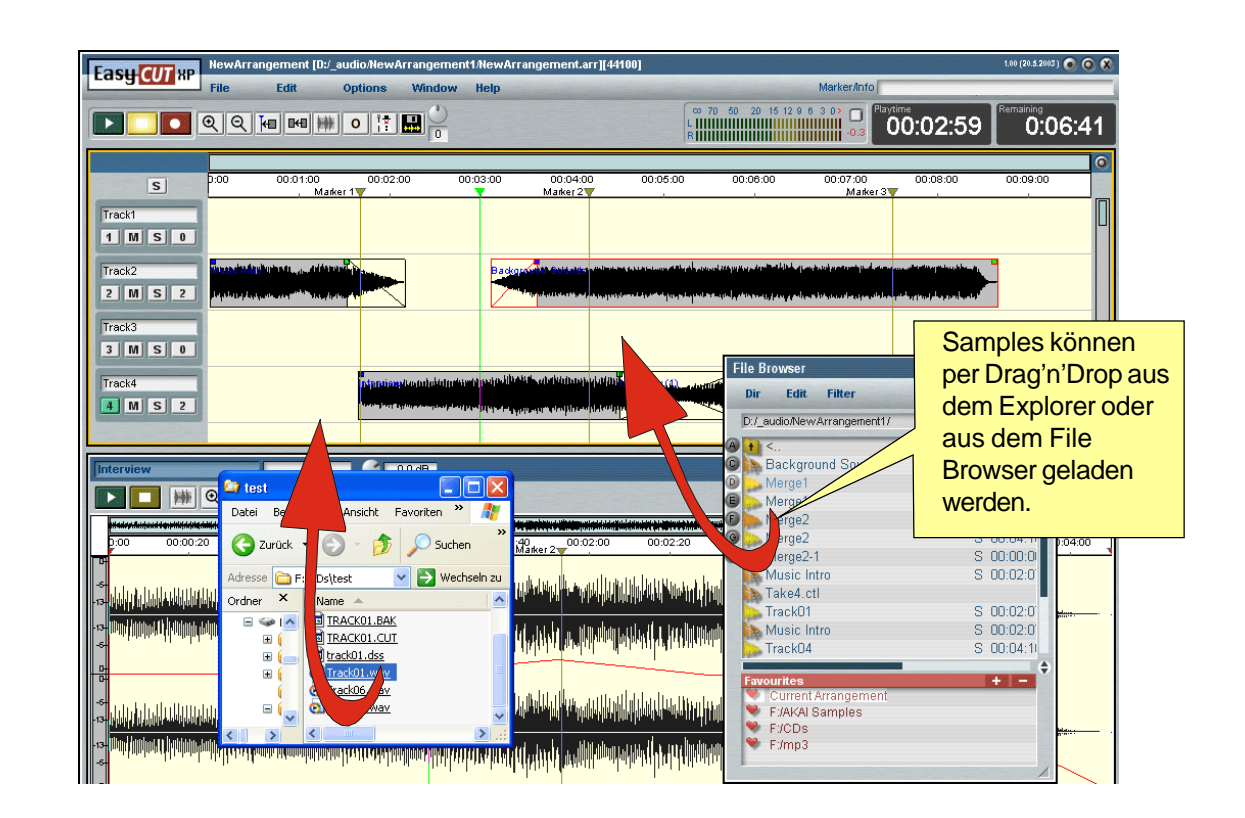

#### **A) Samples über den File Browser einladen**

Sie können Samples einzeln per Drag'n'Drop aus dem File Browser, den Sie über das Menü File aufrufen, auf einer beliebige Spur an einer beliebigen Position einfügen. Ziehen Sie dazu bei gehaltener LMT das Sample vom File Browser in den Arranger und lassen Sie es dort fallen.

#### **B) Samples über den Windows Explorer einladen**

An Stelle des File Browsers können Sie das Sample auch aus dem Explorer in das Arrangement ziehen. Hierzu sollten Sie zuvor die Fenstergröße des Explorers derart anpassen, dass Sie neben dem Explorer den Arranger sehen können.

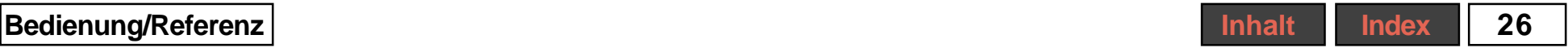

#### <span id="page-26-0"></span>**C) Import aus CUTbase**

Samples können per Drag'n'Drop aus der Audio-Datenbank CreamWare CUTbase eingeladen werden.

> **Wird ein Sample aus einem anderen Verzeichnis als das des aktuellen Arrangements geladen, so wird im Arrangement-Verzeichnis zunächst eine Kopie dieses Samples angelegt und diese dann geladen. Datenreduzierte Formate werden dabei in das Format Linear Wave (WAV) kopiert.**

#### **Grundsätzliches zu den Cutlists**

Anders als bei unserer Applikation CUTmaster enthält die Arrangement-Datei bereits alle Schnitt-Information und Einstellungen aller geladenen Samples und nicht nur Verweise auf CUT-Dateien mit diesen Informationen. Dennoch wird zu jedem Sample eine Cutlist (\*.ctl) auf der Festplatte angelegt, damit Sie bereits geschnittene Samples aus einem Arrangement bequem in ein anderes Arrangement importieren können.

#### **Samples selektieren**

Samples lassen sich selektieren, indem Sie sie mit der RMT anklicken. Ein selektiertes Sample wird durch eine rote Umrandung hervorgehoben. Um zusätzlich weitere Samples zu selektieren, müssen sie beim Selektieren die Taste <Strg> oder <Shift> halten. Mit der Tastenkombination <Strg> + <A> werden alle Samples des Arrangements selektiert. Außerdem können Sie ein Selektions-Rechteck aufziehen, indem Sie an einer freien Stelle im Arranger mit der RMT klicken und dann

bei gehaltener RMT ein Rechteck aufziehen. Sämtliche davon berührten Samples werden selektiert.

Eine Selektion wird wieder aufgehoben, indem Sie mit der RMT auf eine freie Stelle im Arranger klicken. Sind mehrere Samples selektiert, so können Sie durch Anklicken mit der RMT bei gehaltener <Strg>-Taste auch die Selektion für einzelne Samples aufheben.

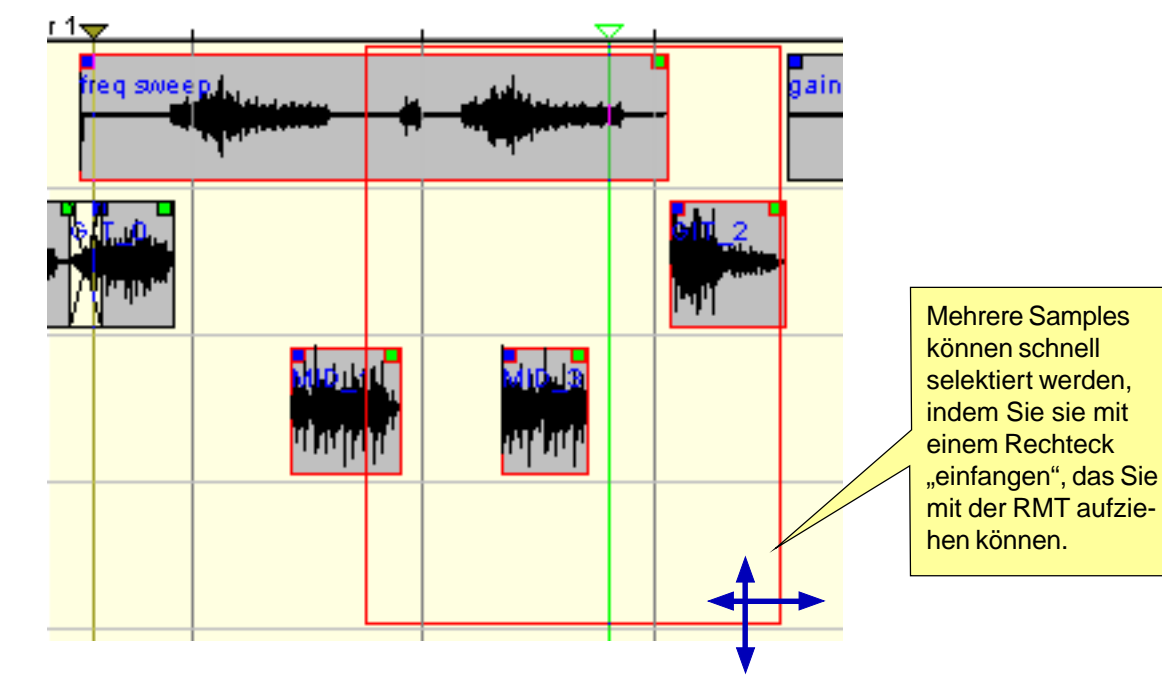

### <span id="page-27-0"></span>**Das Kontextmenü selektierter Samples**

Klicken Sie mit der RMT auf ein einzelnes oder eins von mehreren selektierten Samples, so erscheint ein Kontextmenü mit den folgenden Befehlen:

**Remove samples from Arranger**: Das einzelnene Sample bzw. alle selektierten Samples werden aus dem Arranger entfernt (vgl. [Samples entfernen](#page-28-0))

**Delete samples from Arranger and harddisk**: Das einzelnene Sample bzw. alle selektierten Samples werden aus dem Arranger entfernt und physikalisch gelöscht. (vgl. [Samples entfernen](#page-28-0))

**Open** <Sample> **in cutter 1 / 2**: Hiermit wird das Sample im Cutter 1 oder 2 geöffnet.

**Merge**: Hiermit wird der Merge-Dialog aufgerufen (vgl. [Merge](#page-34-0)).

**Freeze sample(s)** [\(vgl.](#page-61-0) [1]): Das Sample wird gegen horizontales Verschieben ge-sichert (vgl. [Samples bewegen](#page-28-0)).

**Melt sample(s)** [\(vgl.](#page-61-0) [1]): Das Sichern gegen horizontales Verschieben wird wieder aufgehoben (vgl. **[Samples bewegen](#page-28-0))** 

**Normalize**: Der Dialog zum Normalisie-

ren der Sample-Lautstärke wird aufgerufen (vgl. [Normalisieren](#page-33-0))

Datenbank (CUTbase) exportiert.

**Duplicate sample(s)** [\(vgl.](#page-61-0) T): Ein oder mehrere Samples werden dupliziert (vgl. [Samples kopieren](#page-29-0))

**Export do DB**: Das Sample wird in eine

**Skip selected Samples in Region:** Alle Samples bzw. deren Anteile, die innerhalb eines aufgezogenen Loop-Bereichs (vgl. [Loop](#page-39-0)) liegen, werden entfernt bzw. aus-

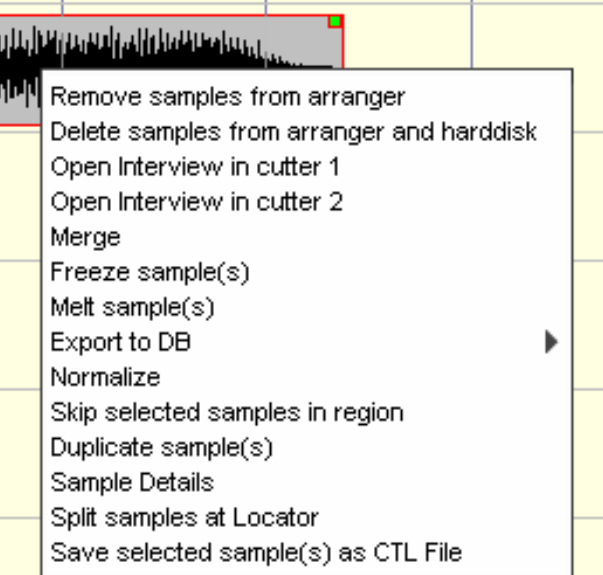

geschnitten. (Menüpunkt nur verfügbar, wenn ein Loop-Bereich auifgezogen ist)(vgl. [Skip Samples](#page-40-0))

**Sample Details**: Details wie Länge, Startposition, Pfad etc. werden angezeigt

**Split samples at Locator**: Alle selektierten Samples werden an der aktuellen Locatorposition geteilt (Menüpunkt nur verfügbar, wenn Locator die Samples berührt)(vgl. [Split Samples](#page-30-0))

**Save selected sample(s) as CTL file:** Hiermit werden für alle selektierten Samples alle aktuellen Informationen in

der zugehörigen Cutlist abgespeichert (vgl. Grundsätzliches zu den Cutlists auf der vorherigen Seite).

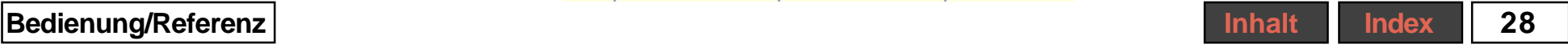

### <span id="page-28-0"></span>**Samples bewegen**

Durch Verschieben mit der RMT lassen sich einzelne oder mehrere selektierte Samples sowohl in horizontaler als auch vertikaler Richtung bewegen.

### **Freeze / Melt sample(s)**

Samples können mit der Option Freeze sample(s) aus dem Kontextmenü des Samples, das Sie durch Klick mit der RMT auf das Sample aufrufen, gegen unbeabsichtigtes Verschieben in horizontaler Richtung gesichert werden [\(vgl.](#page-61-0) [1]). Ein so gesichertes Sample ist an einem weißen horizontalen Strich in der Mitte des Samples zu erkennen.

Mit dem Befehl Melt sample(s) wird das Sample wieder für horizontale Bewegungen freigegeben.

### **Samples entfernen**

Samples werden entfernt, indem Sie den Befehl Remove samples from Arranger aus dem Kontextmenü des Samples ausführen, das Sie durch Klick mit der RMT auf das Sample aufrufen. Alternativ können Sie selektierte Samples mit der Taste <Entf> entfernen. In beiden Fällen wird das Sample lediglich aus dem Arranger entfernt, aber nicht physikalisch von der Festplatte gelöscht. Hierzu müssen Sie das Sample mit dem Befehl Delete samples from Arranger and harddisk des Kontextmenüs oder im File Browser bzw. im Explorer löschen.

### <span id="page-29-0"></span>**Samples kopieren**

Ein oder mehrere selektierte Samples können mit dem Befehl Duplicate Sample(s) aus demKontextmenü der Samples dupliziert werden, wobei die Samples auf jeweils derselben Spur hinter die Originalsamples eingefügt werden. Befindet sich an dieser Position bereits ein anderes Sample, so wird das neue Sample im Anschluss daran abgelegt.

Außerdem können einzelne Samples mit der Tastenkombination Strg + <C> in die Zwischenablage kopiert werden und anschließend mit der Tastenkombination Strg + <V> an der Mausposition eingefügt werden. Dort erscheint zunächst nur der

Umriss des Samples, das Sie nun durch Bewegen der Maus an eine beliebige Position verschieben und durch einen weiteren Klick endgültig einfügen können.

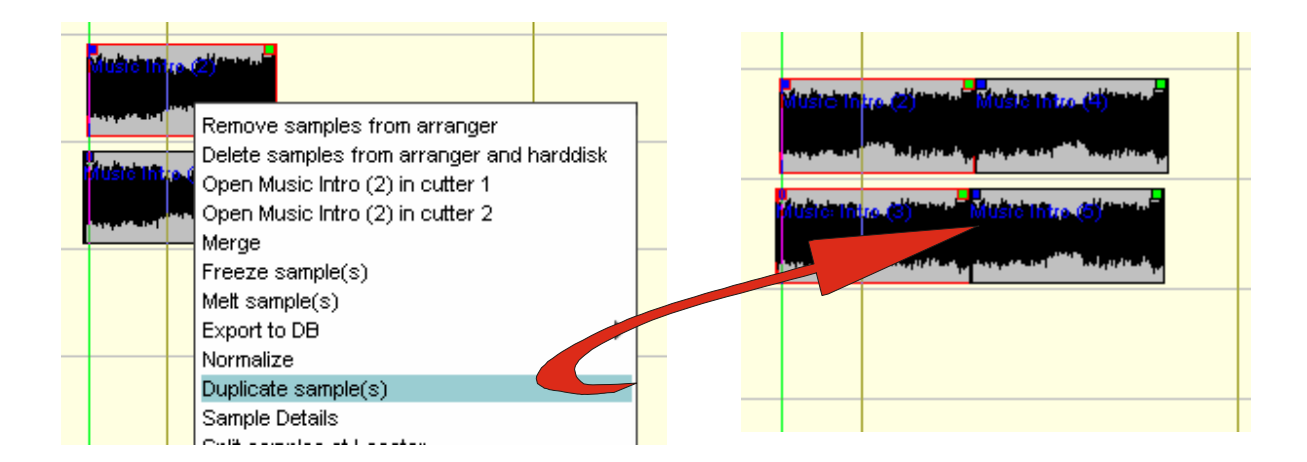

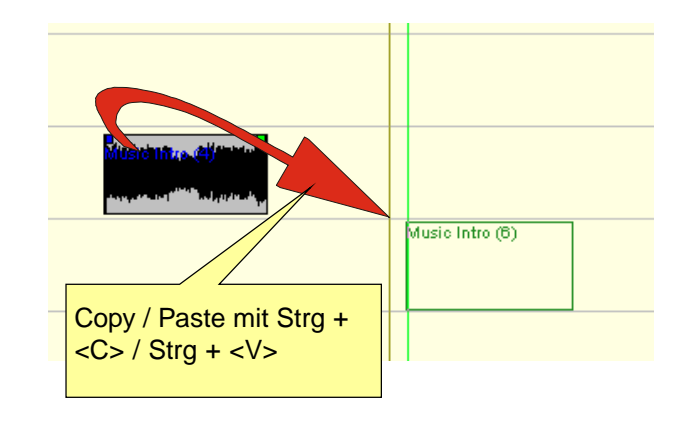

**Bedienung/Referenz [Inhalt](#page-1-0) [Index](#page-65-0) 30**

### <span id="page-30-0"></span>**Split Samples**

Einzelne oder mehrere Samples können im Arranger in zwei Teil zerteilt werden. Steht der Locator derart, dass er das einzelne Sample oder alle selektierten Samples schneidet, so erscheint im Kontextmenü der Samples der Befehl Split Samples at Locator. Hiermit werden alle selektierten Samples an der aktuellen Locatorposition in jeweils zwei Samples zerteilt. Beide Sampleteil behalten hierbei ihren Namen, da intern lediglich eine Kopie des Samples erzeugt wird und gleichzeitig der Endpunkt des ersten Samples bzw. der Startpunkt der Kopie auf die Locatorposition gesetzt werden.

Samples können nicht direkt wieder "zusammengeklebt" werden. Außer der Möglichkeit des Undo können Sie aber auch später einfach den Endpunkt des ersten Samples oder den Startpunkt des zweiten über die nachfolgend erklärte Resize-Funktion entsprechend verschieben und den anderen Sample-Teil löschen, um den Ausgangszustand wieder herzustellen.

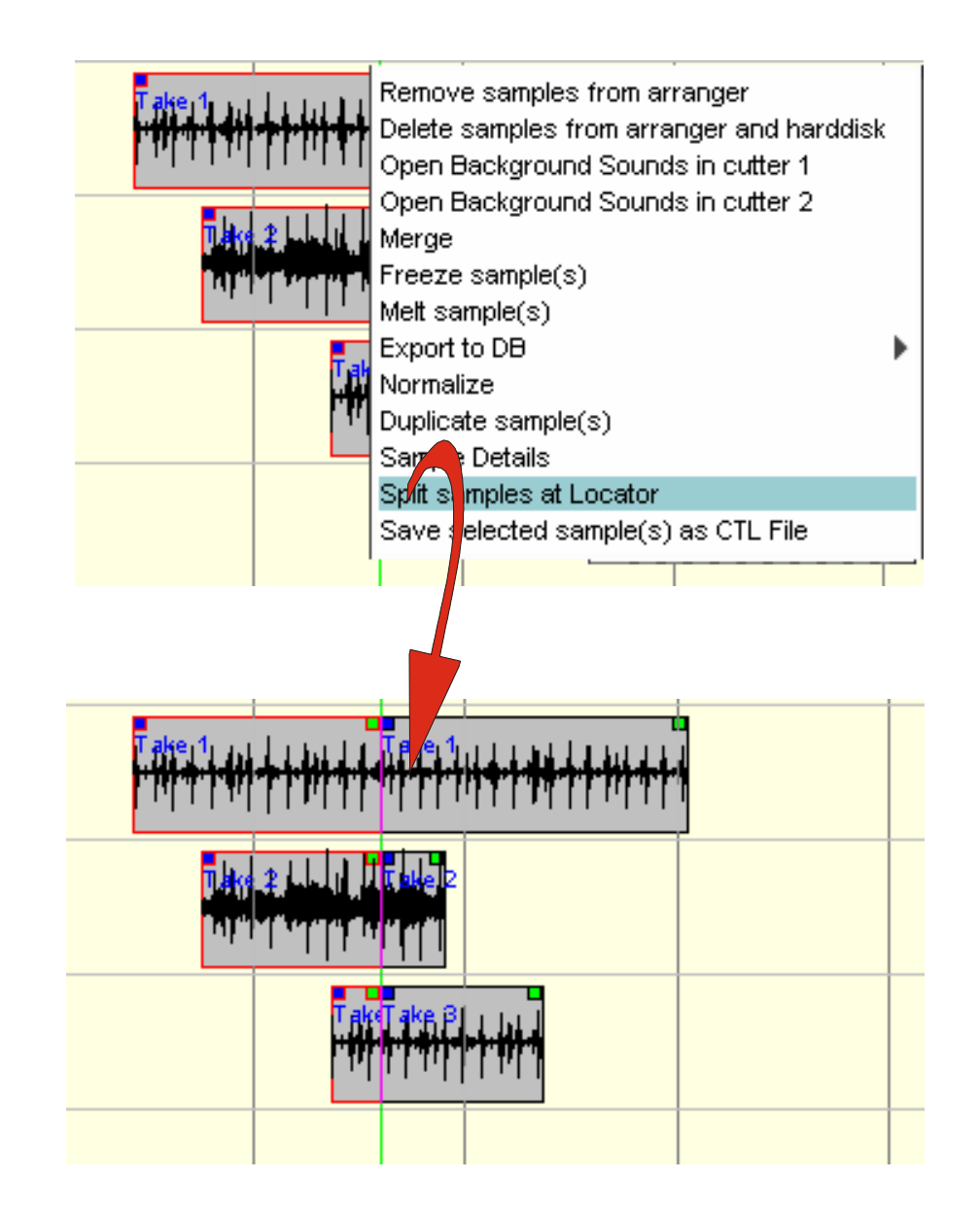

### <span id="page-31-0"></span>**Resize**

Sie können direkt im Arranger Sample-Anfänge oder -Enden wegschneiden. Der verbleibende Teil des Samples behält dabei seine Position bei. Bewegen Sie dazu den Cursor an den linken oder rechten Rand eines Samples und ziehen Sie dann bei gehaltener LMT den Sample-Rand so weit wie gewünscht nach innen. Während dieser Aktion zeigt der hellblau markierte Bereich die maximale Ausdehnung des Samples an.

### **Fades**

Sie können direkt im Arranger Ein- und Ausblenden (Fade-In / -Out) der Samples einstellen. Klicken Sie hierzu mit der LMT auf das kleine Kästchen am oberen linken (Fade-In) oder rechten (Fade-Out) Rand des Samples und ziehen dieses entsprechend weit nach innen. Hierdurch wird der End- bzw. Anfangspunkt des Fade-Ins bzw. - Outs festgelegt. Alternativ können Sie auch die Grenzen des Fades im Cutter einstellen. Dort können Sie auch verschiedene Kurven für das Fade auswählen.

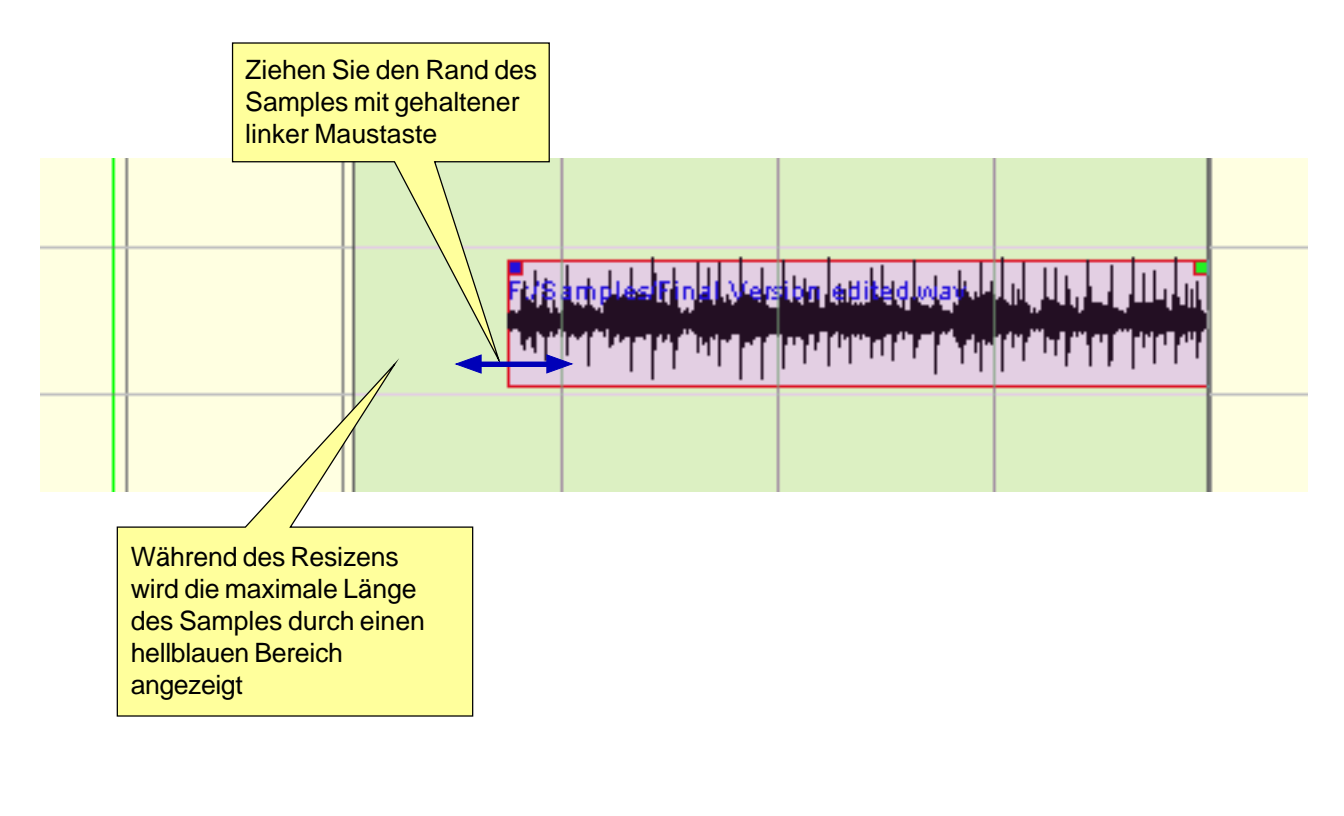

![](_page_31_Figure_5.jpeg)

### **Crossfades**

Cross Fades - also kontinuierliche Überblendungen von einem Sample in ein anderes - werden erstellt, indem Sie beide Samples auf derselben Spur derart positionieren, dass sie sich überlappen. Der Cross Fade hat zunächst die der Überlappung entsprechende Länge.

Durch einen Doppelklick mit der LMT auf den Überlappungsbereich rufen Sie den Dialog Cross Fade auf. Hier können Sie zum einen den Anfangs- bzw. Endpunkt der einzelnen Blenden (ein Cross Fade besteht aus einem Fade Out des ersten und gleichzeitig Fade In des zweiten Samples) verschieben, indem Sie die kleinen Kugeln oben seitlich mit der LMT verschieben. Außerdem können Sie für beide Blenden eine von insgesamt 5 verschiedenen Kurventypen wählen, die die Verlaufsform der Blende bestimmen. Die Verlaufsform wird in dem mittleren Bereich des Dialogs entsprechend dargestellt.

<span id="page-32-0"></span>![](_page_32_Figure_3.jpeg)

### <span id="page-33-0"></span>**Normalisieren**

Sie können einzelne Samples oder die resultierende Lautstärken-Summe mehrerer Samples auf einen einstellbaren Wert bringen. Wählem Sie hierzu den Befehl Normalize aus dem Kontextmenü des Samples, das Sie durch Klick mit der RMT auf das Sample aufrufen.

Im erscheinenden Dialog Normalizing... haben Sie zunächst die Möglichkeit, einen Lautstärkwert numerisch einzugeben (Dezimalstellen mit Punkt trennen). Geben Sie etwa "-0.5" ein, so wird die Lautstärke des Samples derart verändert, dass seine lauteste Stelle (absoluter Peak-Wert) genau die Lautstärke -0,5 dB erreicht.

Sind mehrere Sample selektiert, so wirkt der Befehl Normalize auf alle Samples. Hierbei gibt es zwei Möglichkeiten:

A) Option "Every sample absolutely" nicht aktiviert

Die Lautstärke der selektierten Samples wird derart eingestellt, dass die resultierende Lautstärkesumme den eingestellten Wert erreicht. Werden mehrere Samples gleichzeitig wiedergegeben, so liegt also normalwerweise die Lautstärke der einzelnen Samples unterhalb dieses Werts.

B) Option "Every sample absolutely" aktiviert

Die Lautstärke jedes einzelnen der selektierten Samples wird auf den eingestelltwen Wert gebracht. Beachten Sie unbedingt, dass im Falle der gleichzeitigen Wiedergabe mehrerer Samples die resultierende Gesamtlautstärke oberhalb des eingestellten Werts sein kann und es so zu Übersteuerungen kommen kann.

Der Vorgang des Normalisieren kann je nach Anzahl und Länge der Samples einige Zeit beanspruchen, da zunächst alle Sample gescannt werden müssen, um ihre derzeitige Lautstärke zu ermitteln.

![](_page_33_Picture_150.jpeg)

### <span id="page-34-0"></span>**Merge**

Mit der Merge-Funktion können Sie aus ein oder mehrere Samples unter Berücksichtigung sämtlicher Wiedergabeparameter der Samples wie Lautstärkeund Panoramaeinstellungen, Lautstärkekurven, Fades etc. zu einem neuen Sample einrechnen lassen. So können Sie Rechenleistung sparen, die Übersichtlichkeit des Arrangement erhöhen und das Ergebnis Ihrer Arbeit als eigenständige Audio-Datei exportieren.

Der Merge-Dialog wird mit dem Befehl Merge des Kontextmenüs aufgerufen, das Sie mit durch Klick mit der RMT auf ein Sample aufrufen. Sind dabei mehrere Samples selektiert, so bezieht sich die Merge-Funktion auf alle selektierten Samples, d.h. es wird ein Sample als Summe der selektierten Samples erstellt, dessen Länge der Gesamtlänge der selektierten Samples entspricht.

![](_page_34_Figure_3.jpeg)

Bei der Erstellung des neuen Samples gibt es zunächst drei Alternativen:

**stereo**: Ein oder mehrere Samples werden unter Berücksichtigung ihres Stereopanoramas zu einem Stereo-Sample berechnet.

**one mono**: Ein oder mehrere Samples werden zu einem Mono-Sample berechnet. Sämtliche Informationen des Stereopanoramas der Quellsamples gehen dabei verloren.

**two mono**: Ein oder mehrere Samples werden zu zwei Mono-Samples berechnet, die dem linken und rechten Kanal des Stereobild entsprechen.

> Damit bei der späteren Wiedergabe dieser beiden Samples das ursprüngliche Stereopanorama wiederhergestellt wird, müssen Sie das Panorama der Spur mit dem einem Sample im Mixer auf Links und das der Spur mit dem anderen Sample auf Rechts stellen.

<span id="page-35-0"></span>**File Format Selector:** Hier können Sie das Dateiformat des zu erstellenden Samples auswählen. Es werden verschiedene datenreduzierte und lineare Formate unterstützt (siehe Kasten).

**Directory**: Wählen Sie hier einen Pfad für das neu erstellte Sample.

**Filename(s)**: Geben Sie hier den Dateinamen des neu erstellten Samples ein. Ist die Option two mono aktiviert, so können Sie für beide Samples einen Namen eingeben.

**Export to database**: Ist diese Option aktiviert, so wird das neu erstellte Sample in die Audio-Datenbank CUTbase aufgenommen. Dazu muss CUTbase gleichzeitig gestartet sein.

# Linear Wave 16-Bit Linear AIFF CreamWare File (CUTmaster File) MPeg 1 Layer 1 & 2 MPeg 1 Layer 3 **Digas** Dalet

**Unterstütze Formate**

Die Sample Rate des Samples muss mit der des Arrangement übereinstimmen. Laden Sie ein Sample, das mit einer anderen Sampling Rate aufgezeichnet wurde, so werden Sie gefragt, ob das Sample konvertiert werden soll. Bestätigen Sie, so wird ein neues Sample mit passender Sampling Rate erzeugt.

## **Mpeg Options**

Der Dialog **Mpeg Options** wird über den Eintrag Mpeg Setup des Menüs Options oder über den MPEG-Button des Dialogs Recoding Options aufgerufen.

Hier können Sie getrennt für Dateien des Typs Mpeg Layer 2 und Mpeg Layer 3 (\*.mp3) die Bitrate einstellen, mit der ein neues Sample bei der Aufnahme oder einem Merge-Vorgang, sofern Mpeg als Dateiformat ausgwählt wurde, erzeugt wird. Mit höherer Bitrate steigt die Klangqualität, allerdings ist die Datenreduktion geringer und damit die Sample-Datei entsprechend größer.

![](_page_35_Picture_9.jpeg)

### <span id="page-36-0"></span>**Sample Info**

Über den Befehl Sample Details des Kontextmenü eines selektierten Samples wird das Anzeigefenster **Sample Info** aufgerufen, in dem die folgenden Informationen angezeigt werden.

**Description: "Friendly Name" des** Samples, den Sie in der Kopfzeile des Cutters eingeben bzw. editieren können

**Length**: Länge des Samples (Format hh:mm:ss)

**Frequency**: Sample Rate des Samples

**Channels**: Anzahl der Kanäle (mono = 1, stereo  $= 2$ )

**Used audio files**: Audio-Datei(en), auf die die Schnittliste verweist

> Schnitte und Abspiel-Parameter werden nicht in der Sample-Datei selbst gespeichert, sondern in einer Schnittliste (Dateiendung \*.ctl) bzw. in der Arrangement-Datei.

![](_page_36_Picture_8.jpeg)

### <span id="page-37-0"></span>**Marker**

Sie können an beleibigen Positionen im Arranger so genannte Marker platzieren, mit denen Sie wichtige Zeitpositionen des Arrangements markieren können.

Ein neuer Marker wird an die aktuelle Position des Locators **gesetzt**, indem Sie die Taste <M> der Tastatur betätigen. Sie können auch bei laufender Wiedergabe einen Marker an der Locatorposition erzeugen. Der Marker wird im Arranger als senkrechte braune Linie angezeigt und in der Markerleiste oberhalb des Arrangers als Dreieck.

Ein Marker kann **benannt** werden, indem Sie ihn in der Markerleiste durch Anklicken des Dreiecks mit der LMT selektieren, worauf sein aktueller Name im Feld Marker/Info angezeigt wird. Bewegen Sie nun den Maus-Zeiger zum Feld Marker/ Info, ohne den Hintergrund des Arrangers zu überfahren (wodurch die Selektion des Markers aufgehoben würde). Dort können Sie nun den Namen überschreiben. Nach Bestätigung mit <Enter> wird der Name in der Markerleiste übernommen.

Ein Marker kann durch Ziehen mit der LMT in der Markerleiste **verschoben** werden.

Mit dem Befehl Remove Marker aus dem Kontextmenü des Marker in der Markerleiste lässt sich der Marker wieder **entfernen**. **Im Feld Marker/Info kann** 

![](_page_37_Figure_6.jpeg)

![](_page_37_Figure_7.jpeg)

## <span id="page-38-0"></span>**Snap**

Unterhalb der Menüleiste finden Sie zwei Snap-Buttons. Mit den Snap-Funktionen lassen sich leicht Objekte exakt im Arranger positionieren oder Operationen wie Schnitte oder Fades exakt an einer gewünschten Stelle durchführen. Bei aktiviertem Snap werden wahlweise Marker (zu denen auch der Locator zählt) oder die Enden von Samples "magnetisch", d.h. ab einer gewissen Annäherung rasten Objekte (z.B. der Locator oder Samples) an diesen Positionen ein. So können Sie etwa bei maximalem Zoom auf das Sample Word genau einen Marker positionieren und anschließend weitere Objekte auch ohne tiefen Zoom an genau dieser Stelle platzieren.

**kg** Snap to Marker: Einrasten auf Marker oder Locator

**IGER** Snapt to Sample: Einrasten auf die Enden von Samples

> **Beide Snap-Optionen können gleichzeitig aktiviert sein.**

![](_page_38_Figure_5.jpeg)

![](_page_38_Picture_6.jpeg)

## <span id="page-39-0"></span>**Loop**

Um einen Ausschnitt des Arrangers als Endlosschleife (Loop) wiederzugeben, können Sie mit der RMT in der Markerleiste einen entsprechenden Bereich aufziehen. Anchließend lassen sich der linke und reche Rand des Bereichs mit der RMT in der Markerleiste oder auch direkt im Arranger verschieben. Hierbei können die Snap-Optionen zur genauen Positionierung genutzt werden.

Damit der aufgezogenen Bereich als Loop wiedergegeben wird (Include-Modus), muss die Loop-Wiedergabe mit dem Loop-

Button **Hill** aktiviert werden (Button

wechselt zu ).

Drücken Sie den Button nochmals (Button wechselt zu  $\left|\mathbf{H}\right|$ ), so wird der sicht-

bare Arrangerausschnitt als Schleife wiedergegeben, wobei jedoch der aufgezogenen Loop-Bereich übersprungen wird (Exclude-Modus)

![](_page_39_Figure_8.jpeg)

Der Loop-Bereich wird **gelöscht**, indem Sie einmal mit der RMT über dem grauen Loop-Bereich in die Markerleiste klicken oder die Taste <c> (**c**lear) drücken.

### <span id="page-40-0"></span>**Skip Samples**

Sie können sämtliche Samples bzw. die Teile von Samples, die innerhalb eines aufgezogenen Loop-Bereichs im Arranger liegen, entfernen um so etwa global Stücke aus Ihrem Arrangement herauszukürzen. Hierbei werden alle Samples, deren Grenzen innerhalb des Loop-Bereichs leigen, aus dem Arrangement entfernt, während bei Samples, die sich auch zu beiden Seiten bis über die Grenzen des Loop-Bereichs erstrecken, der jeweilige Bereich zwischen den Loop-Grenzen herausgeschnitten (Skip) wird.

Ziehem Sie einen Loop-Bereich auf, dessen Länge und Lage mit dem herauszuschneidenen Bereich übereinstimmt. Zur Erleichterung können Sie zuvor Marker setzen und die Snap-Funktion aktivieren, so dass die Grenzen des Loop-Bereichs exakt an den gewünschten Stellen liegen. Selektieren Sie ein oder mehrere Samples, die gekürzt werden sollen und im Loop-Bereich liegen bzw. diesen schneiden.Wählen Sie dann den Befehl Skip selected Samples in Region

aus dem Kontextmenü eines beliebigen Samples. Nach einer Sicherheitsabfrage wird der Befehl ausgeführt.

Haben Sie die Option Time adjust following samples im Menü Options aktiviert, so verrutschen die Anfänge aller nachfolgenden Samples um die Länge des herausgeschnittenen Bereichs nach vorne.

![](_page_40_Picture_115.jpeg)

### <span id="page-41-0"></span>**O-Ton-Modus**

Mit Hilfe des O-Ton-Modus können Sie die Software quasi als Miniauspielstation im Live-Betrieb einsetzen. Der O-Ton-Modus wird nur zum Ausspielen von fertig bearbeiteten Samples verwendet und nutzt nur die erste Spur im Arranger. Alle anderen Spuren werden hier stummgeschaltet.

Sie könnten diesen Modus z.B. nutzen, um vorbereitete Beiträge auf Knopfdruck einzufliegen. Gehen Sie dazu folgendermaßen vor:

1.) Aktivieren Sie den O-Ton-Modus, indem Sie den Button O-Ton drücken. Alternativ: <Strg> + <Q>. Die erste Spur wird gelb-grün hervorgehoben.

2.) Legen Sie alle Samples, die Sie ausspielen wollen, in ihrer zeitlichen Abfolge hintereinander auf Spur 1.

3.) Starten Sie mit einem Klick auf den Play-Button oder drücken Sie die Enter-Taste. Der Locator springt auf den Anfang des ersten Samples und wartet im Play/ Pause-Zustand.

![](_page_41_Picture_6.jpeg)

4.) Drücken Sie nun die <Space>-Taste, so wird das erste Sample abgespielt.

5.) Ist das Sample zu Ende, springt der Locator automatisch zum Anfang des nächsten Samples und wartet erneut im Play/Pause-Zustand.

6.) Drücken Sie wieder auf die <Space>- Taste, und dieses Sample wird abgespielt.

7.) Nach und nach werden so alle Samples der ersten Spur abgespielt. Betätigen Sie während der Wiedergabe eines Samples die Space-Taste, so wird

<span id="page-42-0"></span>die Wiedergabe sofort beendet und der Anfang des folgenden Samples angesprungen.

Betätigen Sie die Taste "Pfeil links", während der Locator am Beginn eines Samples auf den Start der Wiedergabe wartet, so springt der Locator an den Punkt 5 Sekunden vor Ende des vorherigen Samples und wird dort gestartet.

Mit den Tasten <Tab> bzw. <Shift> +<Tab> können Sie den Locator auf den Anfang des nächsten bzw. vorherigen Samples setzen.

## <span id="page-43-0"></span>**Der Cutter**

Der Cutter ist ein Fenster unterhalb des Arrangers, das die detaillierte Darstellung und Bearbeitung der Sample-Daten erlaubt.

#### **Anzeige der Cutter**

Im Menü Window können Sie die Darstellung der beiden Cutter-Fenster individuell ein- oder ausschalten.

![](_page_43_Figure_4.jpeg)

![](_page_43_Figure_5.jpeg)

Sie können die Trennlinie zwischen Arranger und Cutter mit der Maus verschieben und so die Fenstergrößen skalieren. Wie der Arranger lässt sich auch jeder Cutter auf Vollbild schalten.

#### **Sinn des Cutters**

Im Cutter stehen Ihnen weitere Bearbeitungsmöglichkeiten eines Samples zur Verfügung als im Arranger. Insbesondere Blockoperationen wie Skip Region und Copy/Paste-Aktionen innerhalb eines Samples sind nur hier möglich.

Zusätzlich zu den Schnittfunktionen gibt es einen Lautstärkeregler für die Lautstärke des Samples und eine Lautstärkekurve, deren Darstellung sich per Button zuschalten lässt.

#### **Öffnen eines Samples im Cutter**

Am schnellsten öffnen Sie ein Sample im Cutter 1 per Doppelklick mit der LMT auf das zu bearbeitende Sample im Arranger. Halten Sie dabei die Strg-Taste, so wird das Sample im Cutter 2 geöffnet. Außerdem können Sie Samples über das Kontextmenü des Samples im Arranger im Cutter 1 oder 2 öffnen.

## <span id="page-44-0"></span>**Überblick der Bedienoberfläche**

![](_page_44_Figure_1.jpeg)

### <span id="page-45-0"></span>**Buttons und Anzeigen im Cutter**

Im oberen Bereich des Cutter-Fensters sind diverse Buttons und Anzeigen untergebracht, mit denen Sie Zugriff auf die wichtigesten Aktionen oder Parameter des Samples haben.

**Sample-Name**: Hier wird der aktuelle Name des Samples angezeigt. Es handelt sich dabei nicht um den Datei-Namen, sondern um den beleibig langen "Friendly Name" des Samples. Der Name kann durch Überschreiben verändert werden.

**Info-Feld**: Dieses Feld kann - je nach markiertem Objekt - unterschiedliche Informationen anzeigen. Wird ein Loop-Bereich aufgezogen, so wird dessen Länge angezeigt. Ist ein Marker selektiert, so erscheint hier dessen Name, welcher durch Überschreiben editert werden kann. Beim Arbeiten mit der Lautstärkekurve wird hier die Lautstärkeveränderung des selektierten Kurvenpunkts angezeigt.

![](_page_45_Figure_4.jpeg)

**Sample-Volume**: Hier können Sie die relativer Lautstärke des Samples einstellen, wobei neben der Absenkung eine Anhebung bis zu 12 dB möglich ist. Mit einem Doppelklick auf den Regler wird der Regler in die Neutralposition von 0 dB gesetzt.

Im zugehörigen Anzeigefeld können auch Werte direkt numerisch eingegeben werden.

**Play**: Startet die Wiedergabe des Samples/Blockes in der gewählten Wiedergabe-Betriebsart.

**Stop**: Beendet die Wiedergabe.

**Loop**: Dieser Button kann in drei Zustände geschaltet werden.

A) **Normal-Modus** [\(vgl.](#page-61-0) 1) - Keine

Loop: Der Locator startet bei Play von der aktuellen Position. Ein aufgezogener Loop-Bereich wird nich als Loop abgespielt.

![](_page_45_Picture_12.jpeg)

vor aufgezogener Bereich wird zyklisch wiedergegeben. Sie können hier während des Spielens (interaktiv) die Ränder des Bereichs noch verändern und finden so schnell den gewünschten Ausschnitt.

<span id="page-46-0"></span>![](_page_46_Picture_0.jpeg)

### C) **Exclude Loop-Modus** [\(vgl.](#page-61-0) T):

Im dritten Wiedergabe-Modus des Cutters wird der gesamte sichtbare Cutter-Ausschnitt zyklisch wiedergegeben, dabei wird aber der markierten Loop-Bereich übersprungen. So können Sie das Herausschneiden eines Blockes vorhören und den zu überspringenden Block nach Gehör justieren, ohne sofort schneiden zu müssen.

**Zoom In / Ou**t: Drücken Sie diese Buttons, so können Sie einen Zoom-Bereich aufziehen (vgl. [Zoom](#page-47-0))

**Show Volume Curve**: Hiermit wird die Volume-Kurve eingeblendet (vgl. [Lautstärkensteuerung per Volume-Kurve](#page-53-0))

**Cut Beginning / End**: Mit diesen Buttons können Sie den Bereich vom Anfang des Samples bis zur aktuellen Locator-Position bzw. von der aktuellen Locatorposition bis zum Ende des Samples markieren.

![](_page_46_Figure_6.jpeg)

**Save CTL File**: Hiermit wird das

geöffnete Sample (also die Cutlist) abgespeichert.

> Beim Schließen des Cutters werden die gemachten Veränderungen ebenfalls gespeichert.

**Locator-Position**: In diesem Feld wird die aktuelle Locatorposition im Format h: min: sek: msek\* angezeigt. Das obere Feld zeigt die Zeit ab Sample-Anfang, das untere Feld bis zum Sample-Ende.

> \* Sofern in Menü Options der Eintrag Show milliseconds angewählt ist.

### <span id="page-47-0"></span>**Zoom**

Oberhalb der Wellenformdarstellung befindet sich ein **Scroll-Bar**, dessen Bedienung der des Scroll-Bars im Arranger entspricht.

Mit den Tasten **1, 2, 3, ... ,6** der Haupttastatur und "+" und "-" des Num-Blocks können Sie wie genau wie im Arranger tief in horizontaler Richtung zoomen [\(vgl.](#page-61-0) [T](#page-61-0)).

Zusätzlich können Sie mit der **Lupe** in horizontaler Richtung zoomen, die Sie mit dem Lupe (+)-Button aktivieren.. Ziehen Sie dazu bei gedrückter LMT einen Rahmen um die Stelle, die Sie vergrößert darstellen möchten. Je kleiner Sie den Rahmen wählen, umso tiefer zoomen Sie sich hinein.

Um die Darstellung wieder zu vergrößern, benutzen Sie den Button Lupe(-).Klicken Sie auf diesen Button, so wird auf die jeweils doppelte sichtbare Größe herausgezoomt.

#### **Vertikaler Zoom**

Sie können im Cutter auch in vertikaler Richtung zoomen, indem Sie die Ränder der vertikalen dB-Leiste am linken Rand des Cutters verschieben. Es werden stets

beide Ränder zugleich verschoben, so dass die horizontale Mittelachsen der Wellenformdarstellung unverändert bleiben.

![](_page_47_Picture_8.jpeg)

![](_page_47_Figure_9.jpeg)

### <span id="page-48-0"></span>**Regions**

Für die Sample-Bearbeitung von größter Wichtigkeit sind Regions. Eine Region ist ein genau definierter Abschnitt eines Samples, der auf verschiedene Arten bearbeitet werden kann. Um den Cutter voll ausnutzen zu können, ist das Verstehen der Region-Funktionen sehr wichtig. Regions können Sie z.B. kopieren, aus einem Sample herausschneiden oder als eigenständiges Sample in den Arranger exportieren  $(vgl. \Box)$  $(vgl. \Box)$ .

### **Erzeugen von Regions**

Eine Region erzeugen Sie einfach durch Markieren des gewünschten Bereichs der Sample-Wellenform mit gehaltener RMT. Der grau dargestellte Bereich ist die Region.

Die Größe dieser Region können Sie jederzeit nachträglich ändern. Positionieren Sie den Maus-Cursor auf einer der Region-Grenzen. Mit der rechten Maustaste können Sie dann die Region-Grenze verschieben. Haben Sie **Snap to marker** angewählt, rasten die Grenzen an diesen Positionen ein.

### **Schnittopreationen - Das Kontextmenü einer Region**

Klicken Sie mit der rechten Maustaste in einen als Region markierten Bereich, erscheint an der Maus-Cursor-Position das Popup-Menü für diese Region mit den folgenden Befehlen:

**Skip Region**: Hiermit wird die markierte Region übersprungen, also weder wiedergegeben noch grafisch angezeigt. An Stelle der Region erscheint ein roter Skip-Marker, der anzeigt, dass an dieser Stelle ein Teil des ursprünglichen Samples "eingefaltet" ist. Mit Hilfe des Kontextmenü des Skip-Markers (Unskip Region) lässt sich jederzeit die Region wieder "entfalten".

**Copy Region** (Strg + C): Hiermit wird die markierte Region in die Zwischenablage kopiert, von wo aus sie anschließend an der aktuellen Locatorposition wieder eingefügt werden kann (über den Befehl Paste Region (Strg + V) aus dem Kontextmenü des Locators, eines Markers oder der Zeitachse).

![](_page_48_Figure_10.jpeg)

<span id="page-49-0"></span>**Region Dialog**: Hiermit wird der nachfolgend beschriebene Region Dialog aufgerufen.

**Clear Region**: Hiermit wird die Selektion der Region aufgehoben.

### **Der Region Dialog**

![](_page_49_Picture_115.jpeg)

**Start**: Anfangsposition der aufgezogenen Region bezogen auf die Sample-Zeit. Dieses Feld dient nur zur Anzeige.

**End**: Endposition der aufgezogenen Region bezogen auf die Sample-Zeit. Dieses Feld dient nur zur Anzeige.

**Length**: Länge der aufgezogenen Region. Dieses Feld dient nur zur Anzeige.

**Loops**: Hier können Sie bequem mehrere Wiederholungen der markierten Region erzeugen (Loops). Die Loops werden automatisch im Anschluss an die markierte Region mit der eingestellten Anzahl eingefügt. Die Loops sind zunächst rarblich markiert. Zwischen den Loops werden automatisch Marker gesetzt.

Wollen Sie später die Loops erneut bearbeiten, brauchen Sie nur eine der Loop-Marker zu selektieren, wodurch erneut die Region samt nachfolgender Loops farblich hervorgehoben wird. Rufen Sie nun erneut den Region DIalog auf, so können Sie die Anzahl der Loops nachträglich verändern bzw. auf Wunsch wieder auf den Wert Null setzen.

![](_page_49_Figure_9.jpeg)

![](_page_49_Picture_11.jpeg)

<span id="page-50-0"></span>**Mute**: Hiermit wir die Region mit Hilfe der Volume-Kurve stummgeschaltet. Wollen Sie die Stummschaltung später wieder aufheben, können Sie die entsprechenden Kurvenpunkte der Volume-Kurve einfach löschen.

![](_page_50_Figure_1.jpeg)

### **Einfügen einer Region**

Eine kopierte oder ausgeschnittene Region wird mit dem Befehl Paste Region (Strg + V) aus dem Kontextmenü des Locators oder der Zeitachse an der aktuellen Locatorposition wieder eingefügt werden.

Sie können die Region auch in den Cutter eines anderen Samples einfügen, sofern beide Sample dieselbe Kanalzahl (mono / stereo) aufweisen.

Um eine Region in den Arranger zu exportieren, können Sie sie an der aktuellen Mauscursor-Position über den Befehl Strg + V einfügen.

### **Das Kontextmenü des Unskip-Markers**

Klicken Sie mit der RMT auf das Marker-Dreieck eines roten Unskip-Markers, so erscheint ein Kontextmenü mit den folgenden Befehlen.

![](_page_50_Figure_8.jpeg)

**Unskip Region**: Hiermit wird die übersprungene Region wieder eingefügt. Sie bleibt anschließend noch bis zur nächsten Region-Selektion als grauer Bereich markiert.

**Mark Region**: Hiermit wird der Bereich zwischen dem Unskip-Marker und dem Sample-Ende bzw. bis zum nächsten Skip-Marker markiert.

<span id="page-51-0"></span>**Set Name Marker:** Hiermit wird ein Marker an der aktuellen Locator-Position gesetzt.

**Set FadeIn / Out Marker**: Siehe [Ein- und](#page-52-0) [Ausblenden \(Fade In/Out\) im Cutter](#page-52-0).

**Smooth cut on/off**: Hiermit wird eine Glättungsfunktion aktiviert, bei der winzige Crossfades an den Schnittgrenzen dafür sorgen, dass keine Übergangs-Knackser entstehe können.

> **Alle Region-Funktionen sind nicht-destruktiv, d.h. dass die Operation nicht sofort auf der Festplatte in das Sample hineingerechnet wird. Vielmehr werden die Operationen gemerkt und in Spielanweisungen übersetzt, die erst zur Spielzeit durchgeführt werden.**

### **Marken im Cutter**

Auch im Cutter stehen Marken zur Verfügung. Ein neuer Marker wird an die aktuelle Position des Locators **gesetzt**, indem Sie die Taste <M> der Tastatur betätigen oder aus dem Kontextmenü des Locators den Befehl Set Name Marker wählen. Sie können auch bei laufender Wiedergabe einen Marker an der Locatorposition erzeugen. Der Marker wird im Cutter als senkrechte braune Linie angezeigt und in der Markerleiste oberhalb der Wellenformdarstellung als Dreieck.

Ein Marker kann **benannt** werden, indem Sie ihn in der Markerleiste durch Anklicken des Dreiecks mit der LMT selektieren, worauf sein aktueller Name im Markertextfeld angezeigt wird. Hier können Sie den Namen überschreiben. Nach Bestätigung mit <Enter> wird der Name in der Markerleiste übernommen.

![](_page_51_Picture_163.jpeg)

Ein Marker kann durch Ziehen mit der LMT in der Markerleiste **verschoben** werden.

Mit dem Befehl Remove Marker aus dem Kontextmenü des Marker in der Markerleiste lässt sich der Marker wieder **entfernen**.

![](_page_51_Picture_10.jpeg)

## <span id="page-52-0"></span>**Ein- und Ausblenden (Fade In/Out) im Cutter**

Auch im Cutter können Sie Ein- und Ausblenden (Fade In/Out) am Anfang bzw. am Ende eines Samples erstellen. Wählen Sie dazu den Befehl Set FadeIn Marker bzw. Set FadeOut Marker des Kontextmenüs der Markerleiste, das Sie durch Klick mit der RMT auf eine beliebige Stelle der Markerleiste aufrufen. SIe können aber in der Markerleiste das Kontextmenü auch an der Position eines bestehenden Markers oder des Locators aufrufen. Im Falle des Locators erscheint das Kontextmenü auch im Wellenform-Bereich des Cutters.

Wählen Sie dann einen Kurventyp für das Fade. Insgesamt stehen 5 verschiedene Kurven zur Verfügung.

Anschließend wird das Fade erstellt und die Darstellung der Wellenform des Samples entsprechend angepasst. Die Form der Fade-Kurve wird unterhalb der 0dB-Achse des unteren Stereokanals im Cutter grafisch angezeigt. Am Ende eines Fade-Ins bzw. am Anfang eines Fade-Outs wird ein Marker erstellt, der in der

![](_page_52_Figure_4.jpeg)

<span id="page-53-0"></span>Markerleiste mit dem Zeichen "< "bzw. ">" versehen ist. Sie können jederzeit die Länge des Fades verändern, indem Sie diesen Marker mit der LMT in der Markerleiste verschieben.

Über den Befehl Remove Marker aus dem Kontextmenüs des Markers können Sie das Fade wieder entfernen.

> Die Fades werden auch im Arranger dargestellt und können auch dort in der Dauer verändert werden.

### **Lautstärkensteuerung per Volume-Kurven**

Im Cutter können Sie komplexe Lautstärke-Verläufe ganz einfach per Maus zeichnen. Diese sind nicht-destruktiv, d.h. das Original-Sample wird nicht verändert, die Lautstärkenmischung erfolgt erst zur Spielzeit.

Die aktuelle Lautstärkekurve wird stets als rote Linie entlang der 0-dB-Linie angezeigt angezeigt. Durch Drücken des **Volume**-Buttons werden gesetzte Kurvenpunkte angezeigt bzw. Kurvenpunkte können erzeugt werden. Bei Stereo-Samples wirkt die Kurve auf beide Stereokanäle.

![](_page_53_Figure_6.jpeg)

<span id="page-54-0"></span>Mit der Maus können Sie diese Linie verändern. Durch einen Doppelklick mit der linken Maustaste auf die Lautstärke-Kurve erzeugen Sie sogenannte Kurvenpunkte. Diese können Sie bei gehaltener linker Maustaste in alle Richtungen verschieben.

Verschieben Sie dabei den Kurvenpunkt nach oben (über die waagerechte Null-Linie), erhöhen Sie die Lautstärke des Samples an dieser Position. Die genaue Änderung in dB können Sie rechts im Scrollbar des Volume-Fenster ablesen.

Analog dazu wird das Sample an den Stellen leiser wiedergegeben, an denen die Lautstärke-Kurve unterhalb der Nullinie verläuft. Sie können nun beliebig viele Kurvenpunkte erzeugen und verschieben. Die einem Kurvenpunkt entsprechende Änderung der Lautstärke lässt sich im Info-Feld des Cutters ablesen.

So erhalten Sie zunächst einen linearen Verlauf zwischen beiden Kurvenpunkten. Mit Hilfe des Kontextmenüs eines Kurvenpunkts können Sie aber auch einen nichtlinearen Lautstärke-Verlauf erzeugen.

Unter Fade Type können Sie zwischen fünf verschiedenen Charakteristiken wählen. Die gewählte Kurvencharakteristik bezieht sich immer auf den vom Kurvenpunkt nach rechts folgenden Kurvenabschnitt.

Per Doppelklick mit der linken Maustaste können Sie einen Kurvenpunkt wieder löschen.

### **Die Sample-Lautstärke**

Mit dem Lautstärkeregler im Cutter können Sie die Lautstärke des Samples verändern, wobei neben einer beliebigen Lautstärkeabsenkung auch Anhebungen bis zu 12 dB möglich sind. Sie können auch den Zielwert direkt numerisch in das Anzeigefeld eingeben.

> **Beachten Sie, dass durch Lautstäkeanhebungen des Samples Verzerrungen möglich sind, die auch durch eine nachfolgende Absenkung der Spurlautstärke im Mixer nicht kompensiert werden können.**

Die Gesamtlautstärke der Wiedergabe resultiert aus der Sample-Lautstärke und der im Mixer eingestellten Lautstärke der jeweiligen Spur.

![](_page_54_Figure_10.jpeg)

# <span id="page-55-0"></span>**Mixer STM 2652**

Der Mixer STM 2652 wird über den Befehl Open Mixer aus dem Menü Window aufgerufen. Drücken Sie auf den Button mit der Spurnummer im Trackhead des Arrangers, so wird außerdem der dem jeweiligen Track entsprechende Kanalzug des Mixers gezeigt.

Der Mixer hat 26 Kanäle, die individuell auf Stereo oder Mono schaltbar sind. Die Kanäle 1 - 24 werden jeweils in Gruppen von 8 Kanälen angezeigt. Die Kanäle 25 und 26 sind den Ausgängen der beiden Cutter zugeordnet.

![](_page_55_Figure_3.jpeg)

### <span id="page-56-0"></span>**VU-Meter**

Die VU-Meter arbeiten als Peak-Meter, d.h. sie zeigen Signalspitzen an. Diese Signalspitzen werden immer für kurze Zeit gehalten (peak hold). Unter den VU-Metern befinden sich die Margin-Anzeigen, die sich immer den maximalen Spitzen-Pegel "merken". Bei einem Margin-Reset werden alle Margin-Anzeigen wieder zurückgesetzt.

Jede "LED" des VU-Meters ist einem bestimmten Pegel zugeordnet und leuchtet beim Erreichen dieses Pegels für kurze Zeit auf.

**Rote LED: -0.01dB** Die Peak-LED zeigt genaugenommen kein wirkliches "Over" an, sondern nur das Erreichen eines sehr hohen Pegels (-0.01dB). Analoge Eingangssignale sollten zur Sicherheit nicht höher als bis -3.0dB ausgesteuert werden. Bei digitalen Eingangssignalen z.B. von Waveplayern kann des öfteren die Clipping-LED leuchten. Es handelt sich dann aber nicht um eine Übersteuerung, sondern nur um einen hohen Pegel, der bei komprimierten und nomalisierten Signalen durchaus auftreten kann.

![](_page_56_Picture_188.jpeg)

![](_page_56_Picture_5.jpeg)

-40.0dB, -45.0dB, -50.0dB, -55.0dB, -60.0dB,

#### 14. grüne LED ("Signal-LED"): -96.0dB

Die "Signal-LED" leuchtet normalerweise schon, sobald eine analoge Klangquelle nur angeschlossen ist, da diese meist einen geringeren Signal-Rauschabstand als 96dB haben.

### <span id="page-57-0"></span>**Panel**

Neben dem Master-Kanal (Mix) befinden sich die Schalter für die Darstellung der Kanäle und einige globale Optionen.

**Close**: Der Close-Knopf (Schließen) dient zum Schließen der Bedienansicht.

**1 - 8**: Die Kanäle 1 - 8 werden angezeigt.

**9-16**: Die Kanäle 9 -16 werden angezeigt.

**17-24**: Die Kanäle 17 - 24 werden angezeigt.

**Cut.:** Die Kanäle 25 und 25 werden angezeigt, die den beiden Cuttern zugeordnet sind.

**6 dB (Panning-Modus)**: Es stehen zwei Panning-Modi zur Verfügung: Crossfade-Panning (3dB, Anzeige "6 dB" weiß)) und lineares Panning (6dB, Anzeige " 6 dB rot"). Die Einstellungen gelten für alle auf Mono geschalteten Kanäle. Hiermit ist gemeint, mit welcher Stärke Mono-Kanäle bei Panorama-Center-Stellung abgeschwächt werden, um Übersteuerungen zu vermeiden.

**Der Panorama-Regler hat für Kanäle im Stereo-Modus eine Balance-Funktionalität. In der Mittenstellung des Reglers passiert das Eingangssignal ohne Abschwächung und unabhängig vom eingestellten Pan-Modus den Kanalzug. Wenn Sie z.B. den Regler langsam auf ganz links drehen, wird der rechte Kanal langsam ausgeblendet, bis vom rechten Kanal kein Signal mehr hörbar ist. Der linke Kanal bleibt dabei unverändert.**

**Chn. (Show Channel Strip):** Hiermit wird zusätzlich der zuletzt aufgerufene einzelne Kanalzug angezeigt.

**Kill**: Nimmt alle im Solo befindlichen Kanäle aus dem Solo.

**Margin**: Setzt alle Marginanzeigen des Mixers zurück.

![](_page_57_Figure_12.jpeg)

### <span id="page-58-0"></span>**Master Kanal**

Durch den Master Kanal laufen alle Signale der einzelnen Kanalzüge.

**Mono**: Verwenden Sie den Mono-Taster zur Überprüfung der Monokompatibilität.

**Attenuator:** Mit dem Attenuator justieren Sie den Regelbreich des Faders. Geben Sie die Stärke der Lautstärkeabsenkung als negativen numerischen Wert ein. Dies hat den Vorteil, dass trotz Pegelabsenkung der volle Faderweg noch zur Verfügung steht.

**Mute**: Schaltet den Master-Kanal stumm.

**Mater-Panorama**: Mit diesem Regler stellen Sie graduell ein, ob nur der linke, rechte oder beide Master-Busse ausspielen sollen.

**Fader-Positions-Anzeige**: Hier wird die aktuelle Fader-Position in dB angezeigt.

**Master Fader**: Regelt die Gesamtlautstärke des Mixes. Die Maximale Verstärkung beträgt +12dB.

![](_page_58_Figure_8.jpeg)

**Margin Anzeige**: Die Margin-Anzeigen registrieren jeden Peak vom rechten und linken Kanal. Der höchste erreichte Wert wird angezeigt (in dB) und bleibt bis zum Reset bestehen.

**VU-Meter**: Die VU-Meter zeigen den aktuellen Pegel des gesamten Mixes an. Bei Übersteuerungen regeln Sie einfach den Master Fader etwas herunter.

**Device-Textfeld**: Dieses Feld ist in der aktuellen Version ohne Funktion.

**Routing-Textfeld**: Dieses Feld ist in der aktuellen Version ohne Funktion.

### <span id="page-59-0"></span>**Kanalzüge**

**Stereo**: Jeder Kanalzug kann entweder als Stereo- oder als Mono-Kanal dienen. Mono-Kanäle verwenden das linke VU-Meter und die Peak/Signal-Anzeige links.

**Attenuator**: Mit dem Attenuator justieren Sie den Regelbreich des Faders. Geben Sie die Stärke der Lautstärkeabsenkung als negativen numerischen Wert ein. Dies hat den Vorteil, dass trotz Pegelabsenkung der volle Faderweg noch zur Verfügung steht.

**Mute**: Mit dem Mute-Taster (M) können sie den Kanalzug stummschalten.

**Solo**: Mit dem Solo-Taster (S) schalten Sie diesen Kanalzug auf Solo.

**Panorama**: Mit diesem Regler stellen Sie ein, wieviel von dem Kanalsignal auf den rechten und linken Masterbus gelangen soll. Dieser Lautstärkeunterschied bestimmt die virtuelle Position der Klangquelle im Stereobild.

**Fader-Textfeld**: Zeigt die eingestellte Verstärkung an. Sie können hier auch exakte Werte eingeben. Selektieren Sie zunächst das Textfeld, dann geben Sie den gewünschten Wert ein. Quittieren Sie den Wert mit <return>. Mögliche Werte sind: -186.6 dB (Verstärkung wird gleich null gesetzt) bis +12dB.

**Margin**: Die Margin-Anzeige registriert jeden Peak von rechtem und linkem Kanal. Der höchste erreichte Wert wird angezeigt (in dB) und bleibt bis zum Reset bestehen. Der angzeigte Pegel ist auch vom Panning-Modus abhängig.

**Fader:** Mit diesem Fader regeln Sie die Ausgangslautstärke des Kanals. Das darüber befindliche Textfeld zeigt die gewählte Verstärkung an. Dort können Sie auch Werte eingeben. Der Einstellbereich erstreckt sich von keiner Verstärkung (inf.) bis auf eine Verstärkung um 12dB.

**VU-Meter**: Abhängig vom eingestellten Meter-Mode werden hier die Signalpegel des Kanals angezeigt. Bei einem Mono-Kanal wird nur das linke VU-Meter verwendet.

**Kanalname**: Hier können Sie für einem Kanalzug einen eigenen Namen eingeben.

![](_page_59_Figure_12.jpeg)

**Device-Textfeld**: Dieses Feld ist in der aktuellen Version ohne Funktion.

**Routing-Textfeld**: Dieses Feld ist in der aktuellen Version ohne Funktion.

### <span id="page-60-0"></span>**Einzelner Kanalzug**

Wird die Darstellung eines einzelnen Kanalzugs über den Tracknummer-Button im Trackkopf einer Arranger-Spur oder über den Button Show Channel Strip des Mixers aufgerufen, so erscheint der jeweilige Kanalzug. Zusätzlich zu den vorher beschriebenen Bedienelemente des Kanals selbst finden Sie hier die folgenden weiteren Bedienelemente:

**Kanal-Auswahl**: Hier können SIe den angezeigten Kanal wählen. Klicken Sie mit der LMT auf dieses Feld, so erscheint eine Auswahlliste mit den Einträgen, Mix, 1, ..., 24, C1,C2 für den Masterkanal, die Kanalzüge oder Cutter-Kanäle.

**Mix. (Show Mixer):** Hiermit wird die volle Bedienoberfläche des Mixers eingeblendet.

**Kill**: Nimmt alle im Solo befindlichen Kanäle aus dem Solo.

**Margin**: Setzt alle Marginanzeigen des Mixers zurück.

![](_page_60_Figure_6.jpeg)

### **Headroom**

Der Mixer arbeitet mit 24dB Headroom. Das bedeutet, es können bis zu 15 exakt gleichphasige Signale mit Maximalpegel (0dB) verarbeitet werden, ohne die geringste interne Übersteuerung. Da gewöhnliche Musiksignale nicht korrelliert sind und auch selten mit einem 0dB-Pegel den Bus erreichen, wird es auch bei Nutzung aller Kanäle zu keinerlei Verzerrungen kommen.

EasyCUT XP arbeitet intern mit mindestens 186dB Dynamikumfang (32Bit), so dass selbst ein 36dB-Headroom nicht hörbar ist, da immer noch 150dB interne Dynamik zur Verfügung stehen.

# <span id="page-61-0"></span>**Übersicht aller Tastaturkürzel**

Nachfolgend finden Sie sämtliche per Tastatur steurbaren Aktionen mit ihrer Default-Tastenbelegung. Wollen Sie die Belegung verändern, so können Sie hierzu die Datei keys.ini editieren, die Sie im Verzeichnis ..\easyCUTXP\App\WDRCutter\ finden.

![](_page_61_Picture_245.jpeg)

![](_page_62_Picture_417.jpeg)

### <span id="page-63-0"></span>**Die Hotline**

Wie gesagt, der einwandfreie Betrieb unserer Produkte in den meisten Computern selbstverständlich. Wir veröffentlichen darüber hinaus alle zusätzlich bekannt werdenden Probleme u.a. in der Support-Datenbank im Service-Bereich auf unseren Internet-Seiten:

#### **http://www.creamware.de**

Falls Sie über einen Internet-Zugang verfügen, so möchten wir Sie bitten, diesen zu nutzen, bevor Sie uns kontaktieren. Die aktuellsten Informationen und Tips zu Problembehebungen finden Sie zuallererst dort!

Falls die Beschreibungen Ihnen trotzdem nicht dabei helfen können, etwaige Probleme zu lösen, so gibt es verschiedene Möglichkeiten, uns um Rat zu fragen.

> **Wir möchten Sie jedoch eindringlich bitten, alle zuvor aufgeführten Punkte sorgfältig zu überprüfen, bevor Sie diesen Schritt unternehmen!**

Außerdem leisten wir Support nur dann, wenn Sie bereits registriert sind, also, registrieren Sie sich, jetzt! Falls Sie sich schriftlich bei uns melden, so teilen Sie

uns bitte grundsätzlich folgende Informationen mit, bei telefonischer Anfrage sollten Sie alle aufgeführten Punkte ebenfalls auf Anfrage des 'Supporters' komplett beantworten können. Am Besten füllen Sie den Fragenkatalog vollständig aus und senden diesen ein bzw. halten ihn bei telefonischer Anfrage bereit:

**1. Obige Hinweise sind vollständig überprüft und evtl. umgesetzt worden: Ja!**

#### **2. PC-KONFIGURATION**

Prozessor:

Typ:

Festplatte(n):

Graphik-Karte:

RAM:

CD-Writer:

SCSI-Controller (in welchem Slot/IRQ?):

CD-ROM:

#### **3. CreamWare-Produkte**

Wandler-Einheiten:

DSP Board ROM S/N (in welchem Slot/ IRQ/Treiber-und Programmversion?):

#### **4. Angeschlossene Geräte**

Mixer:

Synthesizer:

Synchronizer:

Sampler:

Recorder (DAT/ADAT etc..):

andere (Atari, MAC, Patchbays etc..):

**5. Installierte Software**

Betriebssystem:

Sequencer-Software:

Audio-Applikationen:

andere:

#### <span id="page-64-0"></span>**6. Beschreibung des Problems**

Wann und wo tritt es auf?

Ist es rekonstruierbar?

Welche Programmteile sind involviert und welche Geräte sind wie angeschlossen?

**7. Sonstige Angaben**

### **Sie erreichen unsere Support-Abteilung auf vier Arten:**

![](_page_64_Picture_90.jpeg)

Doch nun genug der Hinweise zu evtl. auftretenden Problemen. Es dürfte sich herumgesprochen haben, dass keine Soft- und Hardware zu 100% perfekt sein kann, wir arbeiten aber permanent an der Verbesserung unserer Produkte und freuen uns über jede Kritik und Verbesserungsvorschläge. Nun hoffen wir, dass Sie keinen Problemen beim Betrieb von EasyCUT XP begegnen und endlich kreativ arbeiten können!!!

Ihr CreamWare Team!

## <span id="page-65-0"></span>**Index**

#### **A**

[All Files 17](#page-16-0) [Anzahl der Samples 24](#page-23-0) [Arrangement 7](#page-6-0)[, 19](#page-18-0) [Arrangement erstellen 5](#page-4-0) [Arrangement laden 5](#page-4-0) [Arranger 19](#page-18-0) [Attenuator 59](#page-58-0)[, 60](#page-59-0) [Aufnahmedialog 10](#page-9-0) [Automatic file splitting 11](#page-10-0) [Automatic Sample Split 12](#page-11-0) [Aux 60](#page-59-0)

#### **B**

[Bedienoberfläche 6](#page-5-0)[, 20](#page-19-0) [Bildschirmauflösung 4](#page-3-0) [Bitrate 36](#page-35-0) [Browse 11](#page-10-0)

#### **C**

[Channels 37](#page-36-0) [Clear Region 50](#page-49-0) [Clipping-LED 57](#page-56-0) [Close 58](#page-57-0) [Copy 16](#page-15-0) [Copy Region 49](#page-48-0) [Crossfades 33](#page-32-0) [Cut 16](#page-15-0) [Cut Beginning / End 47](#page-46-0) [Cut.: 58](#page-57-0) [CUTbase 27](#page-26-0)[, 36](#page-35-0) [Cutter 44](#page-43-0) [Cutter 1 9](#page-8-0) [Cutter 2 9](#page-8-0)

#### **D**

[Dateimanager 7](#page-6-0)[, 14](#page-13-0) [Delete 16](#page-15-0) [Delete samples 28](#page-27-0) [Description 11](#page-10-0)[, 37](#page-36-0) [Device Textfeld 59](#page-58-0)[, 60](#page-59-0) [Directory 15](#page-14-0)[, 16](#page-15-0)[, 36](#page-35-0) [Display Waveform 9](#page-8-0) [Dokumentation 4](#page-3-0) [duplicate 43](#page-42-0) [Duplicate Sample\(s\) 30](#page-29-0) [Duplicate sample\(s\) 28](#page-27-0) [Dynamikumfang 61](#page-60-0)

#### **E**

[Eclude Mono 16](#page-15-0) [Edit 8](#page-7-0)[, 16](#page-15-0) [Ein- und Ausblenden 53](#page-52-0) [End 50](#page-49-0) [Erzeugen von Regions 49](#page-48-0) [Every sample absolutely 34](#page-33-0) [Exclude 32 kHz 17](#page-16-0) [Exit 7](#page-6-0) [Exlude Stereo 17](#page-16-0) [Explorer 26](#page-25-0) [Export do DB 28](#page-27-0) [Export to database 36](#page-35-0) [exportieren 35](#page-34-0)

#### **F**

[Fade In/Out 53](#page-52-0) [Fader 60](#page-59-0) [Fader-Positions-Anzeige 59](#page-58-0) [Fades 32](#page-31-0)

[Favoriten 15](#page-14-0) [File 7](#page-6-0) [File Browser 14](#page-13-0)[, 26](#page-25-0) [Filename 11](#page-10-0) [Filename\(s\) 36](#page-35-0) [Filter 16](#page-15-0) [Fix Head Scrolling 8](#page-7-0) [Fix Position 29](#page-28-0) [Follow Locator 8](#page-7-0) [Freeze Sample\(s\) 21](#page-20-0) [Freeze sample\(s\) 28](#page-27-0) [Frequency 37](#page-36-0)

#### **G**

[gelbe LED 57](#page-56-0) [grüne LED 57](#page-56-0)

#### **H**

[Hardware 4](#page-3-0) [Headroom 61](#page-60-0) [Help 9](#page-8-0) [Hotline 64](#page-63-0)

#### **I**

[Info-Feld 46](#page-45-0)[, 55](#page-54-0) [Insert-Felder 60](#page-59-0)

#### **K**

[Kanal-Auswahl 61](#page-60-0) [Kanalname 60](#page-59-0) [Kanalzüge 60](#page-59-0) [Kill all solo 24](#page-23-0) [Killing me softly 58](#page-57-0) [Kontextmenü 28](#page-27-0) [Kontextmenü des Unskip-Markers 51](#page-50-0)

[Lautstärke 23](#page-22-0) [Lautstärken 55](#page-54-0) [LED-Kette 10](#page-9-0) [LEDs 57](#page-56-0) [left/mono 10](#page-9-0) [Length 37](#page-36-0)[, 50](#page-49-0) [Level triggered Recording 11](#page-10-0) [Locator-Position 47](#page-46-0) [Loop 40](#page-39-0)[, 46](#page-45-0) [Loop-Button 40](#page-39-0) [Loops 50](#page-49-0) [Lupe 48](#page-47-0)

#### **M**

[M 23](#page-22-0) [Margin 58,](#page-57-0) [60](#page-59-0)[, 61](#page-60-0) [Margin Anzeige 59](#page-58-0) [Margin-Anzeige 22](#page-21-0) [Mark Region 51](#page-50-0) [Marken im Cutter 52](#page-51-0) [Marker-Button 11](#page-10-0) [Markerleiste 38](#page-37-0) [Master Fader 59](#page-58-0) [Master Kanal 59](#page-58-0) [Master-Kanal 58](#page-57-0) [Melt sample\(s\) 28](#page-27-0) [Menü 7](#page-6-0) [Merge 28](#page-27-0)[, 35](#page-34-0) [Mindestauflösung 4](#page-3-0) [Mix. 61](#page-60-0) [Mixer 56](#page-55-0) [Mixerkanalzug 23](#page-22-0) [Mono 56](#page-55-0)[, 59](#page-58-0) [Monosamples 23](#page-22-0)

[Mpeg Options 36](#page-35-0) [Mute 51](#page-50-0)[, 59](#page-58-0)[, 60](#page-59-0) [Mute Button 23](#page-22-0)

#### **N**

[Name der Spur 23](#page-22-0) [Navigation 15](#page-14-0) [New 7](#page-6-0)[, 16](#page-15-0) [New Arrangement Settings 7](#page-6-0) [Normalisieren 34](#page-33-0)[, 37](#page-36-0) [Normalize 28](#page-27-0)[, 34](#page-33-0) [Nummer der Spur 23](#page-22-0)

#### **O**

[O-Ton-Modus 9](#page-8-0)[, 21](#page-20-0)[, 42](#page-41-0) [Öffnen 5](#page-4-0) [Öffnen eines Samples im Cutter 44](#page-43-0) [one mono 35](#page-34-0) [Open 7](#page-6-0)[, 28](#page-27-0) [Open File Browser 9](#page-8-0)[, 21](#page-20-0) [Open Mixer 9](#page-8-0) [Options 8](#page-7-0)[, 11](#page-10-0) [Out Marker 52](#page-51-0) [Output-Anzeige 22](#page-21-0)

#### **P**

[Panel 58](#page-57-0) [Panorama 23](#page-22-0)[, 59](#page-58-0)[, 60](#page-59-0) [Pause-Button 11](#page-10-0) [PC-KONFIGURATION 64](#page-63-0) [Pitch-Regler 21](#page-20-0) [Play 9](#page-8-0)[, 46](#page-45-0) [Play Loop 21](#page-20-0) [Positions-Anzeige 22](#page-21-0)

#### **R**

**L**<br> **Bedienixers** (**b**  $\frac{1}{2}$ <br> **Bedienixers** (**b**  $\frac{1}{2}$ <br> **Bedienixers** (**b**  $\frac{1}{2}$ <br> **Bedienung/Referenz**<br> **Bedienung/Referenz**<br> **Bedienung/Referenz**<br> **Bedienung/Referenz**<br> **Bedienung/Referenz**<br> **Bedienung/Refere** [Rec 9](#page-8-0) [Rec-Button 11](#page-10-0) [Recent 7](#page-6-0) [Record-Button 10](#page-9-0) [Recorded time 10](#page-9-0) [Recording Options 12](#page-11-0) [Redo 8](#page-7-0) [Region Dialog 50](#page-49-0) [Regions 49](#page-48-0) [Remaining time 10](#page-9-0) [Remove 29](#page-28-0) [Remove Marker 38](#page-37-0) [Remove Sample 28](#page-27-0) [Reset 22](#page-21-0) [Resize 32](#page-31-0) [right 11](#page-10-0) [rote LED 57](#page-56-0) [Routing-Textfeld 59](#page-58-0)[, 60](#page-59-0)

#### **S**

[S 23](#page-22-0) [Sample Details 28](#page-27-0)[, 37](#page-36-0) [Sample Info 37](#page-36-0) [Sample Rate Settings 18](#page-17-0) [Sample Split 12](#page-11-0) [Sample-Name 46](#page-45-0) [Sample-Volume 46](#page-45-0) [Samples bewegen 29](#page-28-0) [Samples Einladen 26](#page-25-0) [Samples entfernen 29](#page-28-0) [Samples kopieren 30](#page-29-0) [Samples selektieren 27](#page-26-0) [Save 7](#page-6-0) [Save as ... 7](#page-6-0)

[Save CTL File 47](#page-46-0) [Schnittopreationen 49](#page-48-0) [Scroll-Bar 24](#page-23-0)[, 48](#page-47-0) Set Fadeln 52 [Set Name Marker 52](#page-51-0) [Show Audio files 16](#page-15-0) [Show Channel Strip 58](#page-57-0) [Show Cutlist files 16](#page-15-0) [Show Devices 17](#page-16-0) [Show Milliseconds 8](#page-7-0) [Show Modules 17](#page-16-0) [Show Volume Curve 47](#page-46-0) [Skip Region 49](#page-48-0) [Smooth cut on/off 52](#page-51-0) [Snap 39](#page-38-0) [Snap to Marker 21](#page-20-0)[, 39](#page-38-0) [Snap to marker 49](#page-48-0) [Snap to Samples 8](#page-7-0)[, 21](#page-20-0) [Snapt to Sample 39](#page-38-0) [Solo 60](#page-59-0) [Solo Button 23](#page-22-0) [Solo Defeat 60](#page-59-0) [split every ... min 12](#page-11-0) [Split file manually 11](#page-10-0) [Split samples at Locator 28](#page-27-0) [Start 50](#page-49-0) [Start level 12](#page-11-0) [Stereo 56](#page-55-0) [stereo 10](#page-9-0)[, 35](#page-34-0) [Stereosamples 23](#page-22-0) [STM 2652 56](#page-55-0) [Stop 9](#page-8-0)[, 46](#page-45-0) [Stop level 12](#page-11-0) [Stop-Button 11](#page-10-0) [Support-Abteilung 65](#page-64-0)

#### **T**

[Tastaturkürzel 62](#page-61-0) [Time Adjust Following Samples 8](#page-7-0) [Trackkopf 23](#page-22-0) [Tracks 19](#page-18-0)[, 23](#page-22-0) [Transportfeld 9](#page-8-0) [Triggered Recording 12](#page-11-0) [two mono 35](#page-34-0)

#### **U**

[Undo 8](#page-7-0) [Unfix Position\(s\) 29](#page-28-0) [Unskip Region 51](#page-50-0) [Up 15](#page-14-0)[, 16](#page-15-0) [Used audio files 37](#page-36-0)

#### **V**

[Verschieben 29](#page-28-0) [Vertikaler Zoom 48](#page-47-0) [Volume-Buttons 54](#page-53-0) [Volume-Kurve 47](#page-46-0) [Volume-Kurven 54](#page-53-0) [VU-Meter 57](#page-56-0)[, 59](#page-58-0)[, 60](#page-59-0)

#### **W**

[Window 9](#page-8-0) [Windows Explorer 26](#page-25-0)

#### **Z**

[Zoom 48](#page-47-0) [Zoom In / Ou 21](#page-20-0)[, 47](#page-46-0) [Zoomen 24](#page-23-0)